# Dell Precision T1700 小型電腦 擁有者手冊

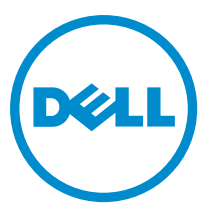

管制型號: D07S 管制類型: D07S001

# 註、警示與警告

■ 註: 「註」表示可以幫助您更有效地使用電腦的重要資訊。

警示: 「警示」表示有可能會損壞硬體或導致資料遺失,並告訴您如何避免發生此類問題。

警告: 「警告」表示有可能會導致財產損失、人身傷害甚至死亡。

#### **©** 2013 Dell Inc.

本文所使用的商標:Dell™、DELL 徽標、Dell Precision™、Precision ON™、ExpressCharge™、Latitude™、Latitude ON™、OptiPlex™、 Vostro ™及 Wi-Fi Catcher™ 為 Dell Inc. 的商標。Intel®、Pentium®、Xeon®、Core™、Atom™、Centrino® 及 Celeron® 為 Intel Corporation 在美國或其他國家的註冊商標或商標。AMD® 為 Advanced Micro Devices, Inc. 的註冊商標,AMD Opteron™、 AMD Phenom™、AMD Sempron™、AMD Athlon™、ATI Radeon™ 及 ATI FirePro™ 為 Advanced Micro Devices、Inc. 的商標。 Microsoft®、Windows®、MS-DOS®、Windows Vista®、Windows Vista 開始按鈕及 Office Outlook® 為 Microsoft Corporation 在美 國及/或其他國家的商標或註冊商標。Blu-ray Disc™ 為 Blu-ray Disc Association (BDA) 所有的商標並授權予光碟及播放機使用。 Bluetooth® 文字商標為 Bluetooth® SIG、Inc. 的註冊商標且 Dell Inc. 經授權使用。Wi-Fi® 為 Wireless Ethernet Compatibility Alliance、Inc. 的註冊商標。

2013 - 06

Rev. A00

目錄

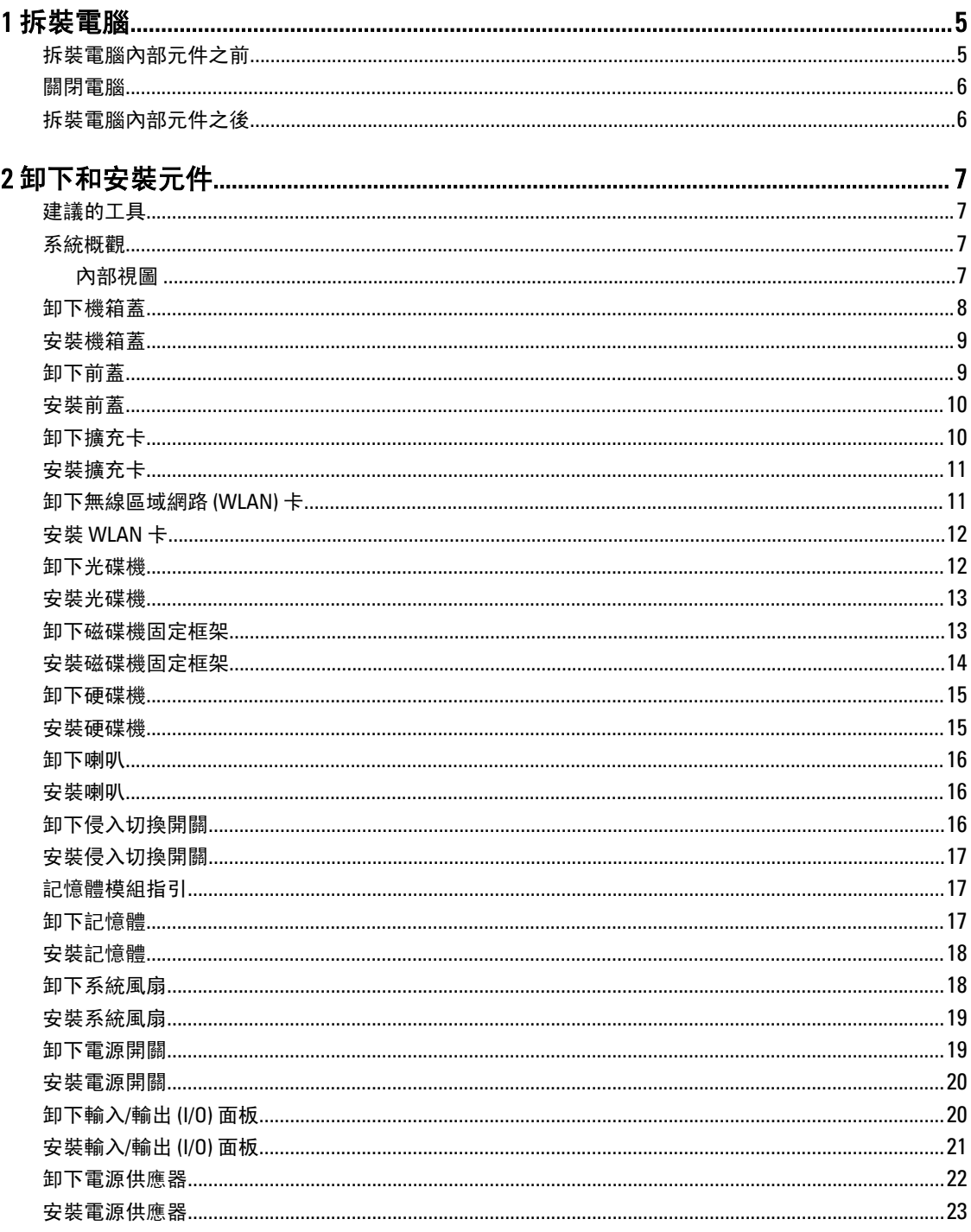

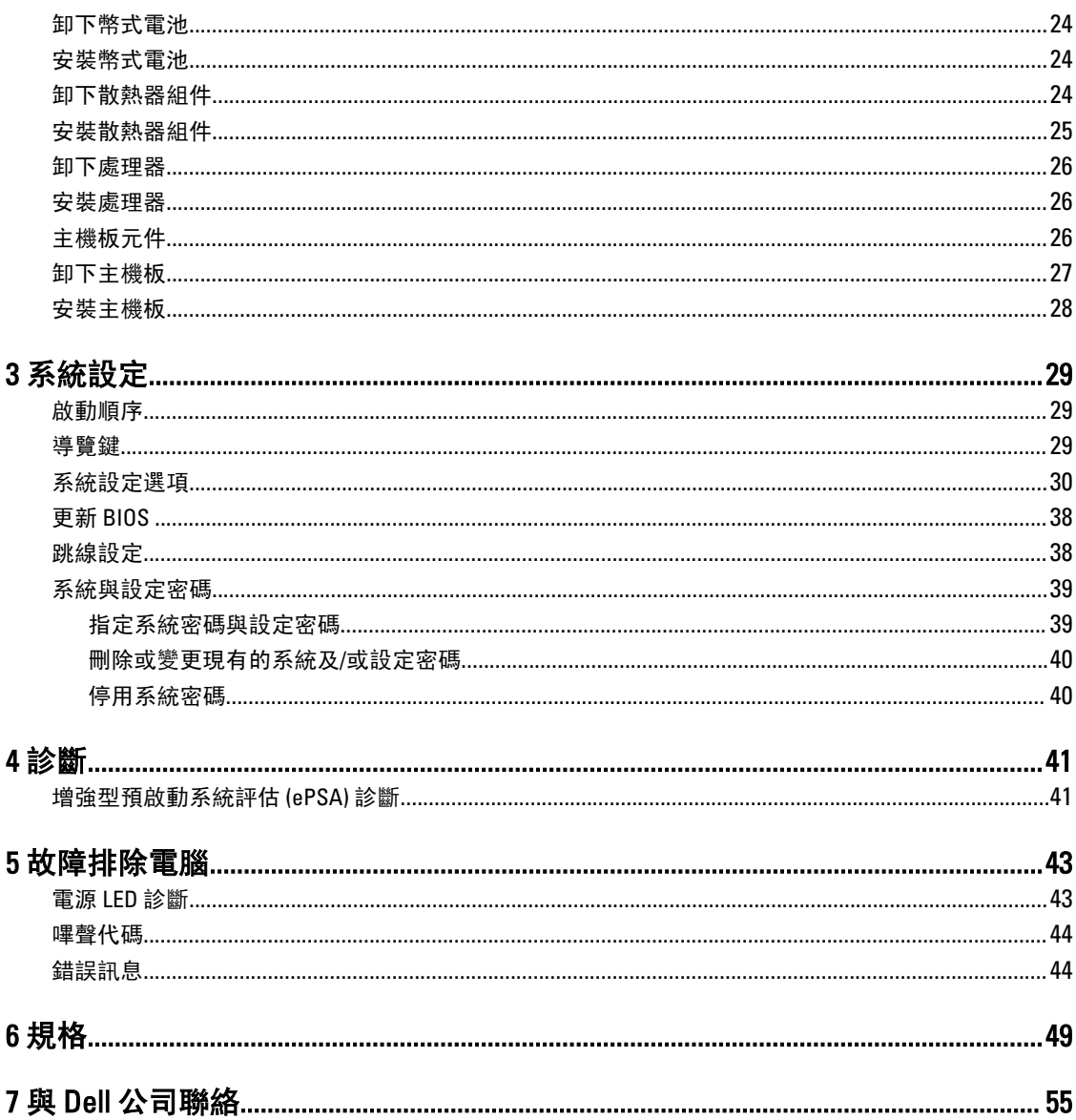

# <span id="page-4-0"></span>拆裝電腦

### 拆裝電腦內部元件之前

請遵守以下安全規範,以避免電腦受到可能的損壞,並確保您的人身安全。除非另有說明,否則本文件中的每 項程序均假定已執行下列作業:

- 您已閱讀電腦隨附的安全資訊。
- 按相反的順序執行卸下程序可以裝回或安裝 (當元件為單獨購買時) 元件。

警告: 拆裝電腦內部元件之前,請先閱讀電腦隨附的安全資訊。如需更多安全最佳實務資訊,請參閱 Regulatory Compliance (法規遵循) 首頁:www.dell.com/regulatory\_compliance

警示: 許多維修僅可由獲得認可的維修技術人員來完成。您只能依照產品說明文件中的授權說明或在線上 或電話服務和支援團隊的指導下,執行故障排除和簡單的維修。由未經 Dell 授權的維修造成的損壞不在 保固範圍之內。請閱讀並遵循產品隨附的安全指示。

警示: 為避免靜電損壞,請使用接地腕帶或經常碰觸未上漆的金屬表面 (例如電腦後面的連接器),以導去 身上的靜電。

警示: 處理元件和插卡時要特別小心。請勿碰觸元件或插卡上的觸點。手持插卡時,請握住插卡的邊緣或 其金屬固定托架。手持處理器之類的元件時,請握住其邊緣而不要握住其插腳。

警示: 拔下纜線時,請握住連接器或拉片將其拔出,而不要拉扯纜線。某些纜線的連接器帶有鎖定彈片; 若要拔下此類纜線,請向內按壓鎖定彈片,然後再拔下纜線。在拔出連接器時,連接器的兩側應同時退 出,以避免弄彎連接器插腳。此外,連接纜線之前,請確定兩個連接器的朝向正確並且對齊。

■ 註: 您電腦的顏色和特定元件看起來可能與本文件中所示不同。

為避免損壞電腦,請在開始拆裝電腦內部元件之前,先執行下列步驟。

1. 確定工作表面平整乾淨,以防止刮傷電腦外殼。

2. 關閉電腦 (請參閱關閉電腦)。

#### 警示: 若要拔下網路纜線,請先將纜線從電腦上拔下,然後再將其從網路裝置上拔下。

- 3. 從電腦上拔下所有網路纜線。
- 4. 從電源插座上拔下電腦和所有連接裝置的電源線。
- 5. 拔下電腦的電源線後,請按住電源按鈕,以導去主機板上的剩餘電量。
- 6. 卸下機箱蓋。

警示: 在觸摸電腦內部的任何元件之前,請觸摸未上漆的金屬表面 (例如電腦背面的金屬),以確保接 地並導去您身上的靜電。作業過程中,應經常碰觸未上漆的金屬表面,以導去可能損壞內部元件的 靜電。

1

### <span id="page-5-0"></span>關閉電腦

#### 警示: 為避免遺失資料,請在關閉電腦之前儲存並關閉所有開啟的檔案,結束所有開啟的程式。

- 1. 關閉作業系統:
	- 在 Windows 8 中:
		- \* 使用觸控裝置:
			- a. 從螢幕右緣向內掃動, 以開啟快速鍵功能表, 然後選擇設定。
			- b. 選擇  $\bigcup$  然後選擇**關機**
		- \* 使用滑鼠:
			- a. 將游標指向螢幕右上角, 然後按一下**設定**。
			- b. 按一下  $\bigcup$  然後選擇**關機**。
	- 在 Windows 7 中:
		- 1. 按一下開始<sup>69</sup>。
		- 2. 按一下關機。

或

1. 
$$
\mathbf{g}
$$

2. 按一下**開始**功能表右下角的箭頭 (如下所示), 然後按一下**關機**。

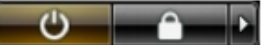

2. 確定電腦及連接的所有裝置均已關閉。當您將作業系統關機時,如果電腦和附接的裝置未自動關閉,請將 電源按鈕按住約 6 秒以關機。

### 拆裝電腦內部元件之後

在完成任何更換程序後,請確定先連接所有外接式裝置、介面卡、纜線等之後,再啟動電腦。

1. 裝回機箱蓋。

#### 警示: 若要連接網路纜線,請先將網路纜線插入網路裝置,然後再將其插入電腦。

- 2. 將電話或網路纜線連接至電腦。
- 3. 將電腦和所有連接裝置連接至電源插座。
- 4. 開啟您的電腦。
- 5. 如有需要,可透過執行 Dell Diagnostics 來確認電腦是否正常作業。

# <span id="page-6-0"></span>卸下和安裝元件

本節說明如何從電腦卸下或安裝元件的詳細資訊。

### 建議的工具

本文件中的程序可能需要以下工具:

- 小型平頭螺絲起子
- 十字槽螺絲起子
- 小型塑膠畫線器

### 系統概觀

下圖為小型電腦在卸下基座護蓋後,電腦的內部視圖。圖說顯示電腦內部各元件的名稱和配置。

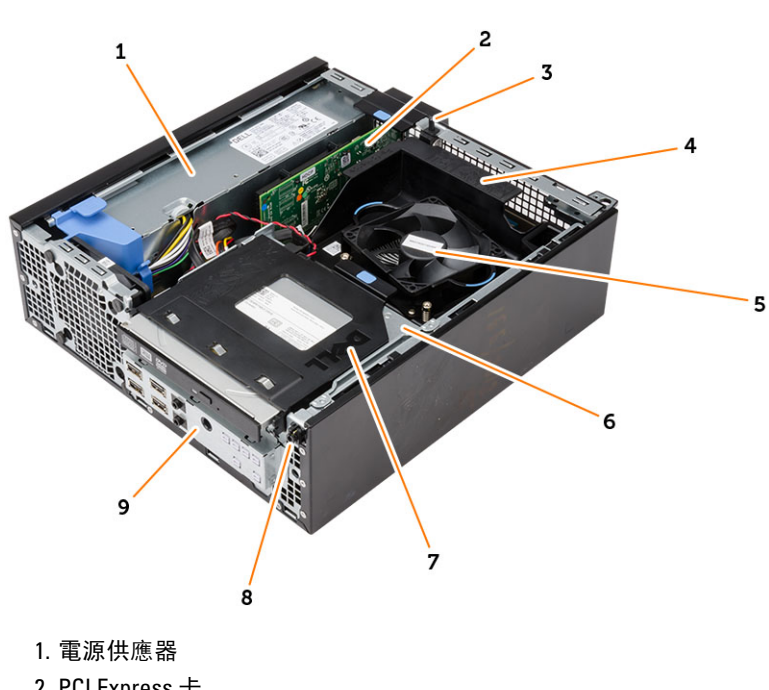

### 內部視圖

- 2. PCI Express 卡
- 3. 侵入切換開關
- 4. 處理器風扇罩
- 5. 處理器風扇
- 6. 磁碟機固定框架
- <span id="page-7-0"></span>7. 光碟機
- 8. 電源開關
- 9. 輸入/輸出 (I/O) 面板

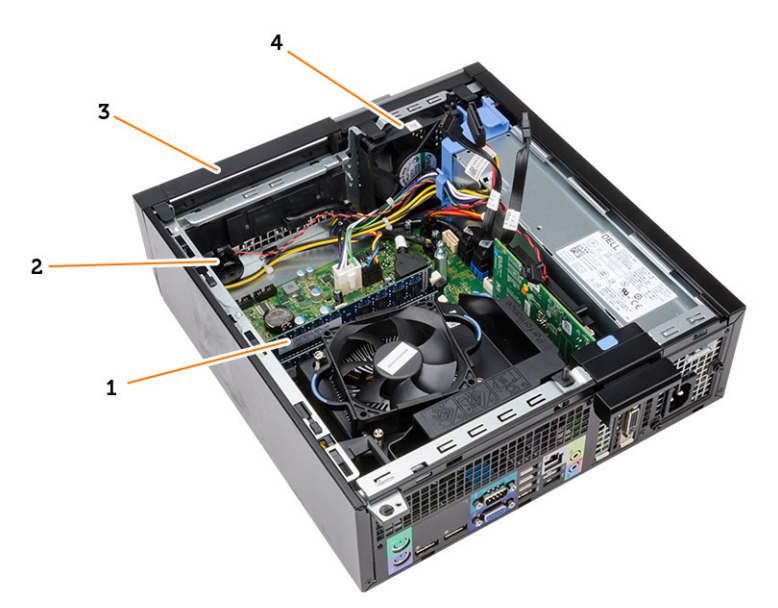

- 1. 記憶體模組
- 2. 喇叭
- 3. 前蓋
- 4. 系統風扇

### 卸下機箱蓋

- 1. 按照*拆裝電腦內部元件之前*中的程序進行操作。
- 2. 拉起電腦側面的機箱蓋釋放閂鎖。

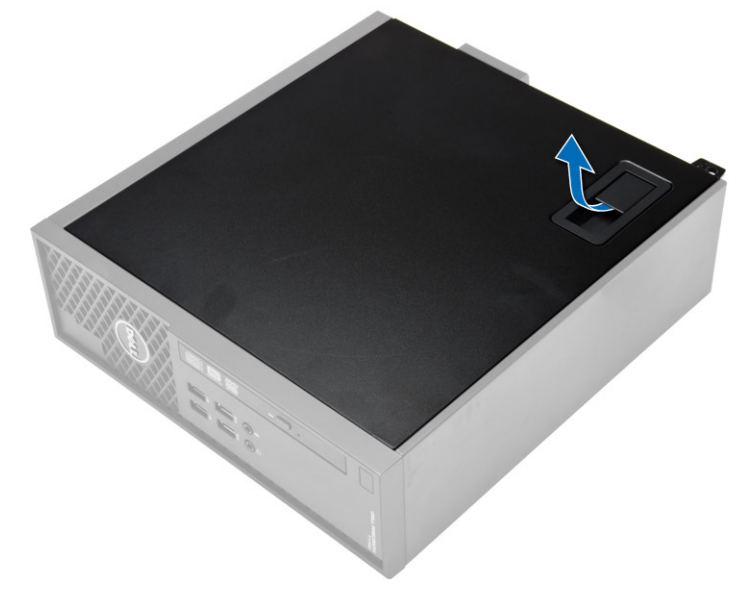

<span id="page-8-0"></span>3. 以 45 度角抬起機箱蓋並從電腦卸下。

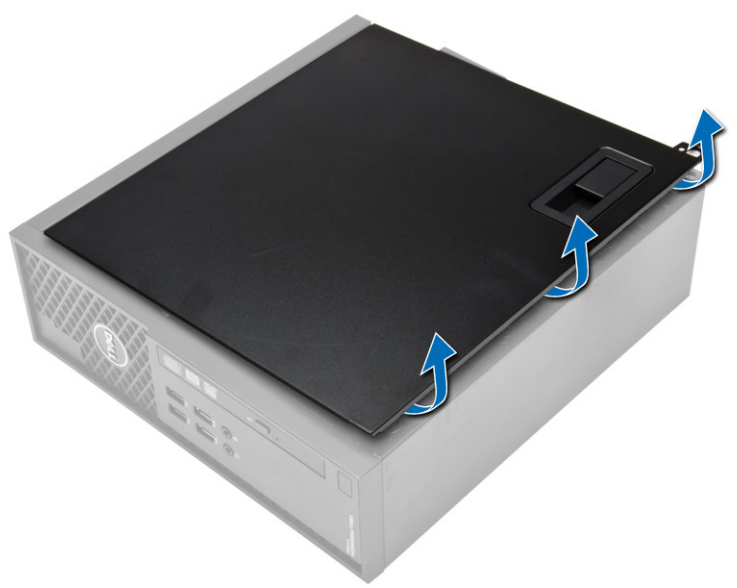

### 安裝機箱蓋

- 1. 將機箱蓋放在機箱上。
- 2. 將機箱蓋向下壓,直到它卡至定位。
- 3. 按照*拆裝電腦內部元件之後*中的程序進行操作。

### 卸下前蓋

- 1. 按照*拆裝電腦內部元件之前*中的程序進行操作。
- 2. 卸下機箱蓋。
- 3. 將前蓋固定夾從機箱撬開。向遠離電腦的方向旋轉前蓋,以從機箱釋放前蓋另一側邊緣上的掛鉤,並將它 從電腦卸下。

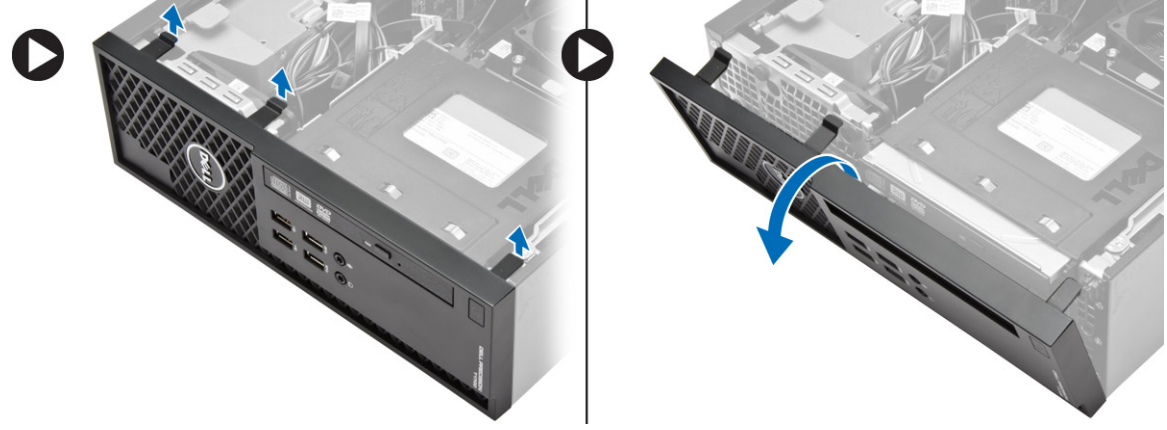

### <span id="page-9-0"></span>安裝前蓋

- 1. 將前蓋底端的掛鉤插入機箱前側的插槽。
- 2. 將前蓋朝向電腦推動,以接合前蓋的固定夾,直到它們卡至定位。
- 3. 安裝機箱蓋。
- 4. 按照*拆裝電腦內部元件之後*中的程序進行操作。

### 卸下擴充卡

- 1. 按照*拆裝電腦內部元件之前*中的程序進行操作。
- 2. 卸下機箱蓋
- 3. 向上轉動插卡固定閂鎖上的釋放彈片。

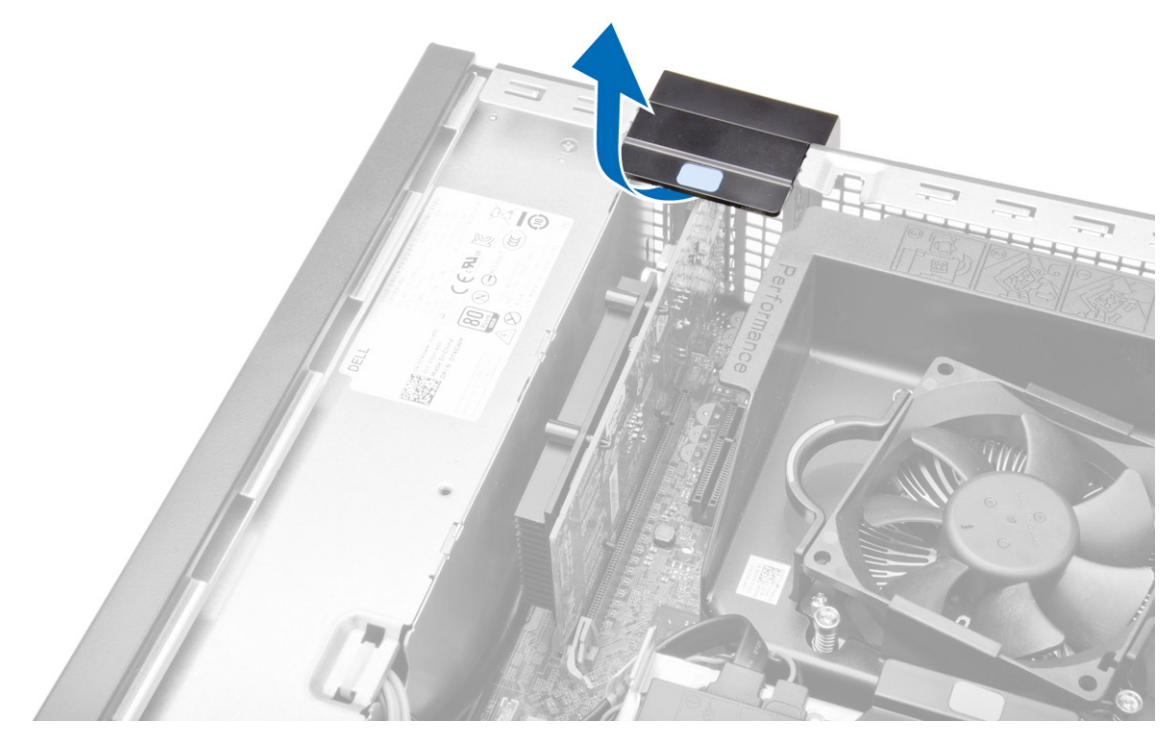

4. 從擴充卡拉起釋放拉桿,直到從插卡凹口釋放固定彈片。然後將插卡從連接器輕輕拔出並從電腦取下。

<span id="page-10-0"></span>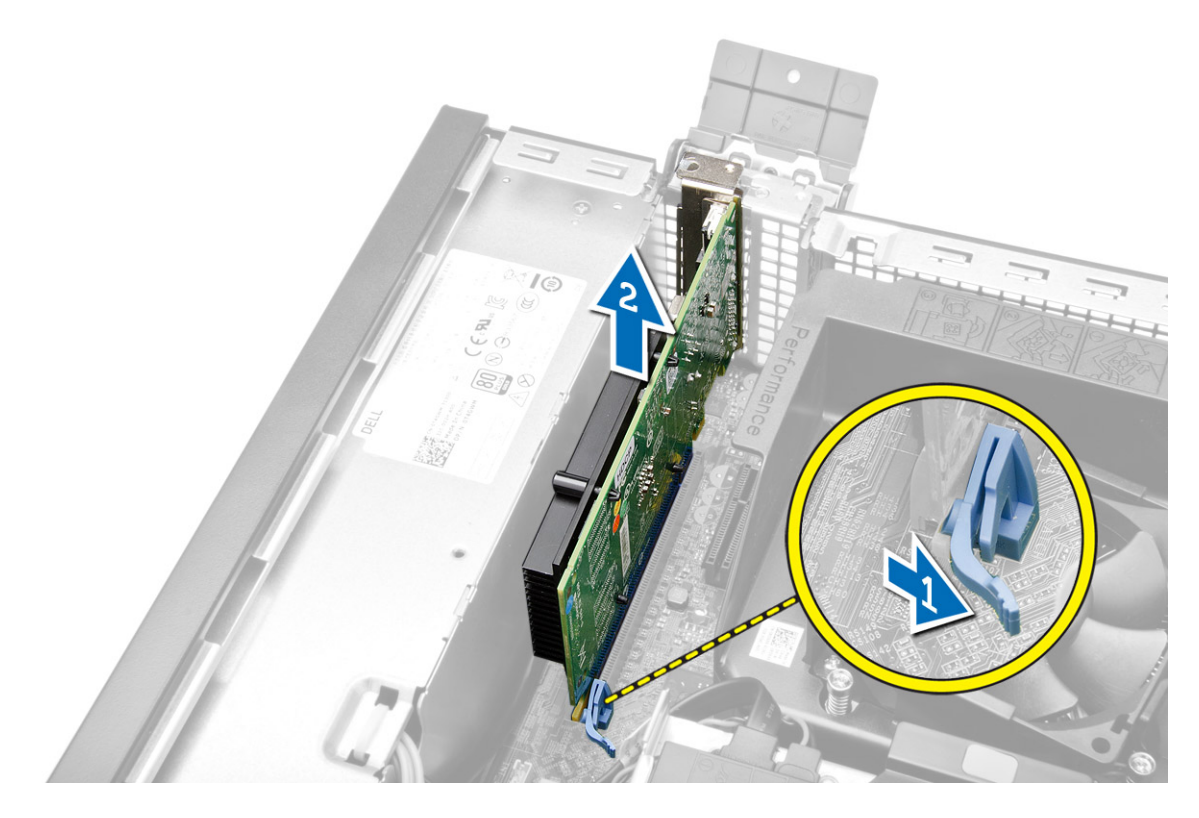

### 安裝擴充卡

- 1. 將擴充卡插入主機板上的連接器,並將它壓下至定位。
- 2. 安裝機箱蓋。
- 3. 按照*拆裝電腦內部元件之後*中的程序進行操作。

### 卸下無線區域網路 (WLAN) 卡

- 1. 按照*拆裝電腦內部元件之前*中的程序進行操作。
- 2. 卸下機箱蓋。
- 3. 卸下將圓形天線固定至電腦的螺絲。
- 4. 將圓形天線從電腦拉出。

<span id="page-11-0"></span>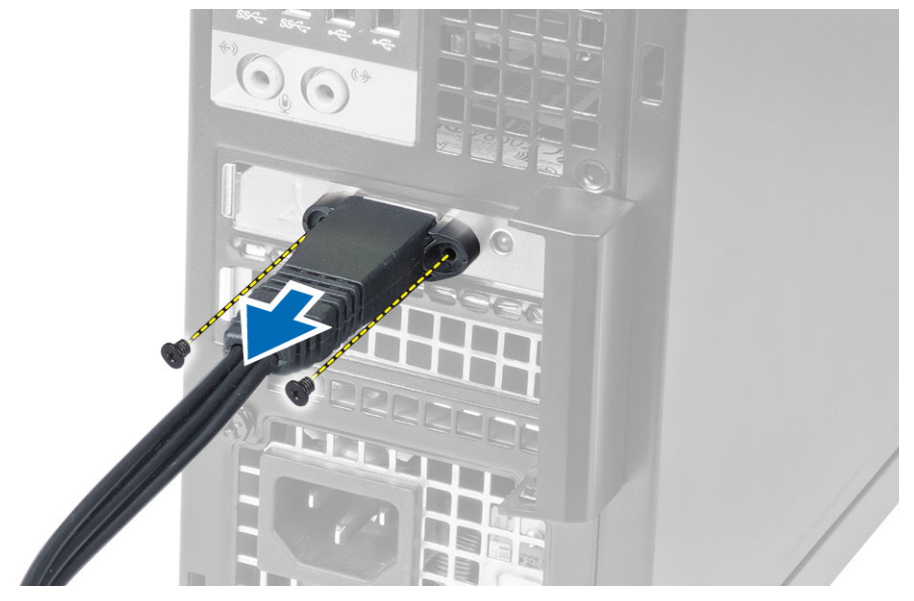

5. 壓下藍色彈片,將閂鎖向外抬起。將 WLAN 卡從主機板上的連接器卸下。

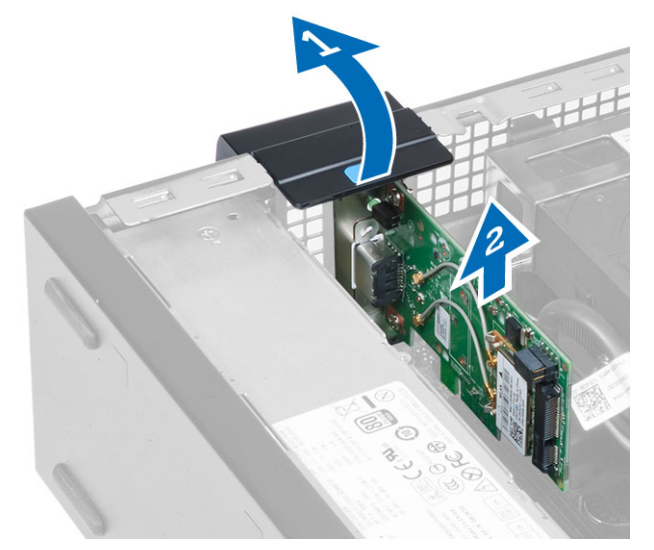

### 安裝 WLAN 卡

- 1. 將 WLAN 卡置於連接器上並壓下。
- 2. 壓下閂鎖以固定 WLAN 卡。
- 3. 將圓形天線置於連接器上,然後鎖緊螺絲,將它固定至電腦。
- 4. 安裝機箱蓋。
- 5. 按照*拆裝電腦內部元件之後*中的程序進行操作。

### 卸下光碟機

- 1. 按照*拆裝電腦內部元件之前*中的程序進行操作。
- 2. 卸下機箱蓋。
- <span id="page-12-0"></span>3. 將資料和電源線從光碟機背面拔下。
- 4. 將彈片抬起,然後將光碟機往內推,將它從電腦卸下。

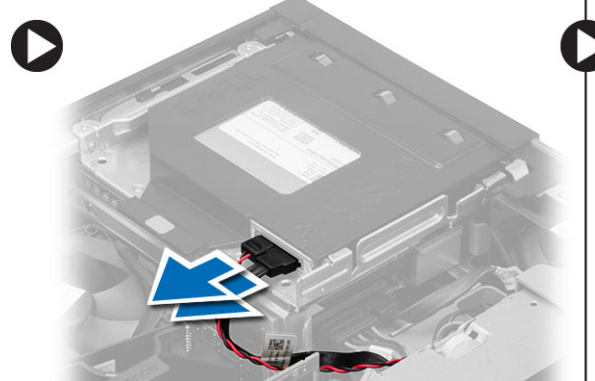

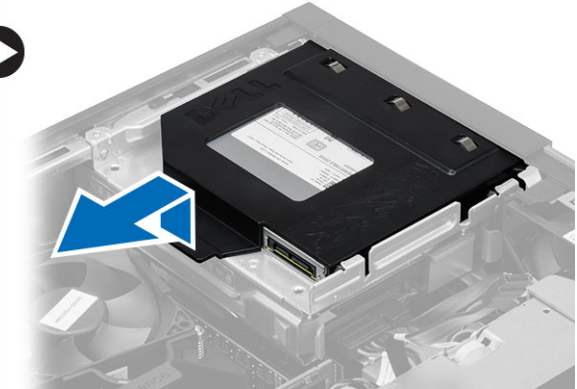

5. 鬆開光碟機托架,然後將光碟機從托架抬起卸下。

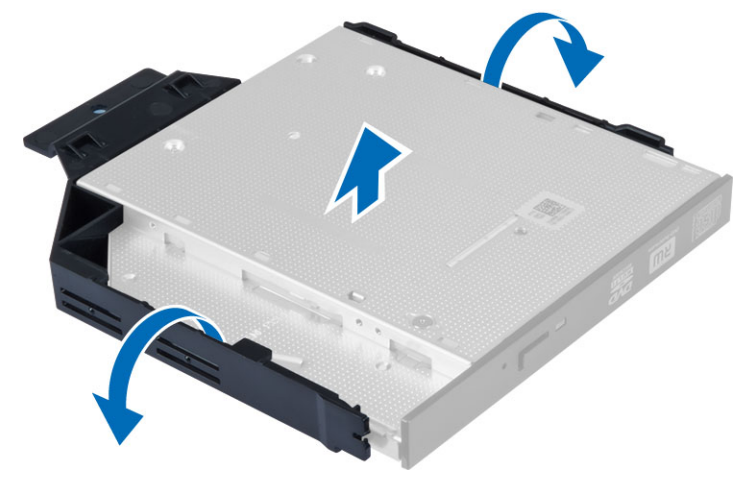

6. 如果有第二部光碟機,請對它重複步驟 3 到 5。

### 安裝光碟機

- 1. 將光碟機插入托架。
- 2. 將光碟機推入磁碟機固定框架。
- 3. 將資料纜線和電源線連接至光碟機。
- 4. 安裝機箱蓋。
- 5. 按照*拆裝電腦內部元件之後*中的程序進行操作。

### 卸下磁碟機固定框架

- 1. 按照*拆裝電腦內部元件之前*中的程序進行操作。
- 2. 卸下:
	- a) 機箱蓋
	- b) 前蓋
	- c) 光碟機
- 3. 將資料纜線和電源線從硬碟機背面拔下。

<span id="page-13-0"></span>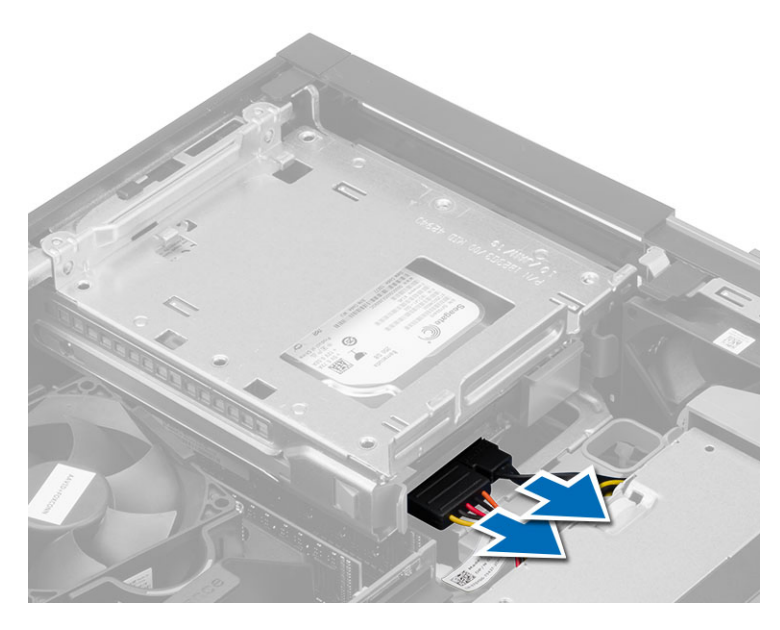

4. 將藍色磁碟機固定框架手柄朝解除鎖定位置推動,然後將硬碟機固定框架從電腦抬起取出。

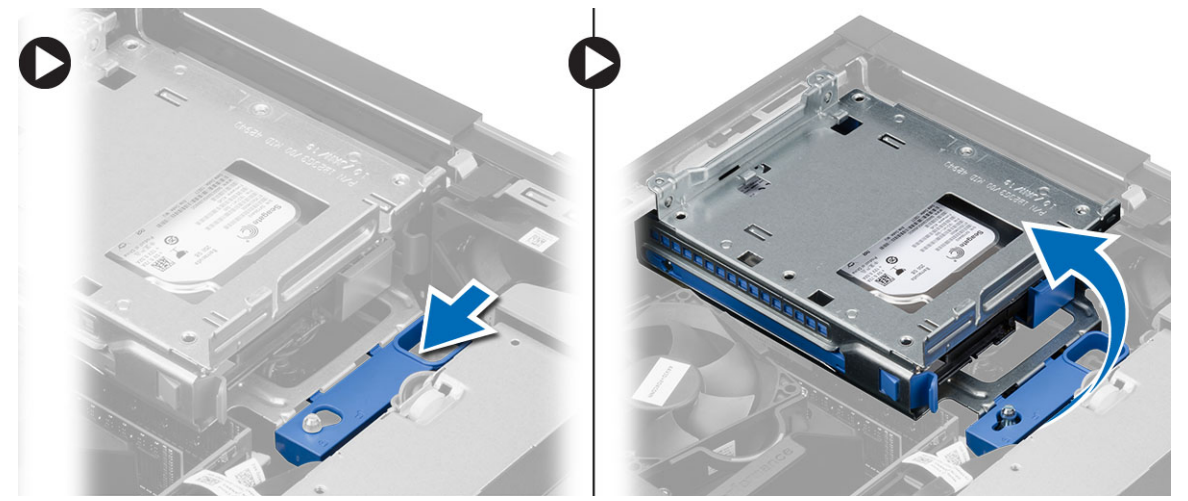

### 安裝磁碟機固定框架

- 1. 將磁碟機固定框架置於電腦邊緣,以觸及到硬碟機上的纜線連接器。
- 2. 將資料纜線和電源線連接至硬碟機背面。
- 3. 將磁碟機固定框架翻面,將它置於機箱中。磁碟機固定框架彈片會固定於機箱中的插槽。
- 4. 將磁碟機固定框架手柄推向鎖定位置。
- 5. 安裝:
	- a) 前蓋
	- b) 光碟機
	- c) 機箱蓋
- 6. 按照*拆裝電腦內部元件之後*中的程序進行操作。

### <span id="page-14-0"></span>卸下硬碟機

- 1. 按照*拆裝電腦內部元件之前*中的程序進行操作。
- 2. 卸下:
	- a) 機箱蓋
	- b) 光碟機
	- c) 磁碟機固定框架
- 3. 將固定夾往內壓,然後將硬碟機托架從磁碟機固定框架推出。

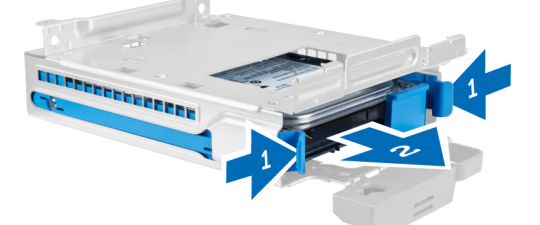

4. 鬆開硬碟機托架,然後將硬碟機從托架卸下。

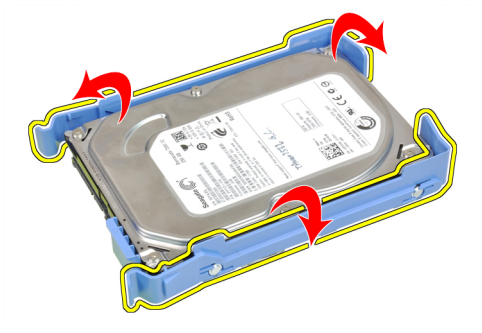

5. 卸下將迷你硬碟機固定至硬碟機托架的螺絲,然後將硬碟機從托架卸下。

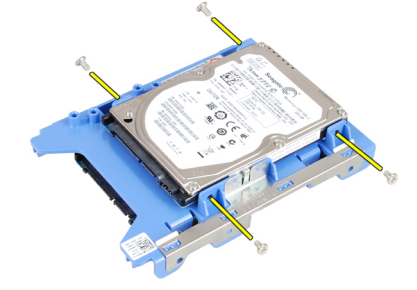

■ 註: 只有當您有迷你硬碟機時才執行步驟 5。

### 安裝硬碟機

- 1. 鎖緊將迷你硬碟機 (如果有的話) 固定至硬碟機托架的螺絲。
- 2. 鬆開硬碟機托架,然後將硬碟機插入托架。
- 3. 將硬碟機推入磁碟機固定框架。
- 4. 安裝:
- <span id="page-15-0"></span>a) 磁碟機固定框架
- b) 光碟機
- c) 機箱蓋
- 5. 按照*拆裝電腦內部元件之後*中的程序進行操作。

### 卸下喇叭

- 1. 按照*拆裝電腦內部元件之前*中的程序進行操作。
- 2. 卸下:
	- a) 機箱蓋
	- b) 光碟機
	- c) 磁碟機固定框架
- 3. 將喇叭纜線從主機板拔下,然後將它從機箱內側的固定夾鬆開。壓下喇叭固定彈片,然後將喇叭朝電腦右 側推動以釋放它。

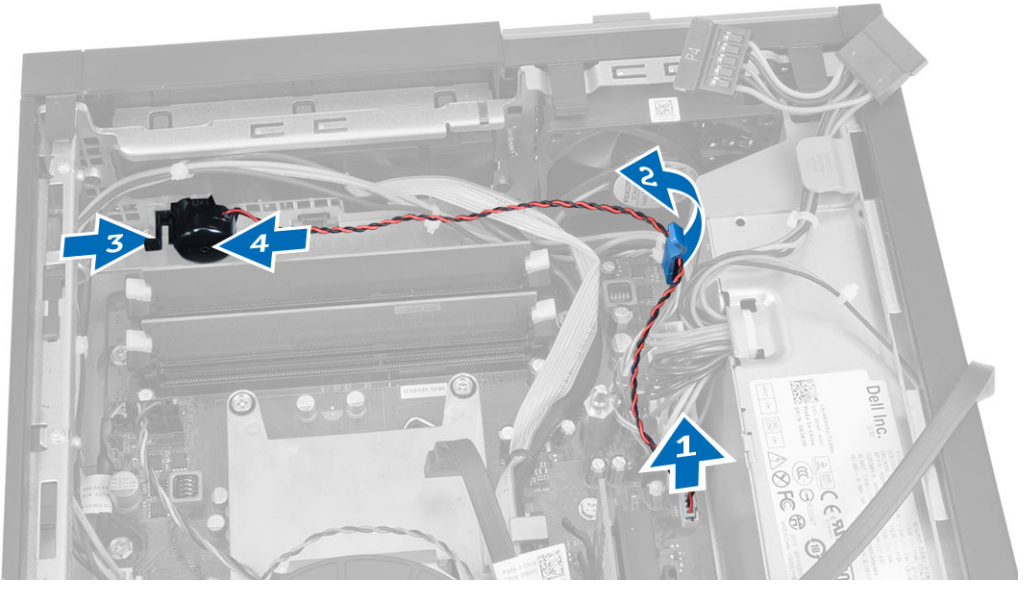

### 安裝喇叭

- 1. 將喇叭置於機箱上的適當位置。
- 2. 壓下喇叭固定彈片,將喇叭朝電腦左側推動以固定它。
- 3. 將喇叭纜線穿過固定彈片,並將喇叭纜線連接至主機板。
- 4. 安裝:
	- a) 磁碟機固定框架
	- b) 光碟機
	- c) 機箱蓋
- 5. 按照*拆裝電腦內部元件之後*中的程序進行操作。

### 卸下侵入切換開關

- 1. 按照*拆裝電腦內部元件之前*中的程序進行操作。
- 2. 卸下機箱蓋。
- <span id="page-16-0"></span>3. 將固定夾往內壓,然後將侵入切換開關從主機板拉出。
- 4. 將侵入切換開關朝機箱前側推動,然後將它從電腦卸下。

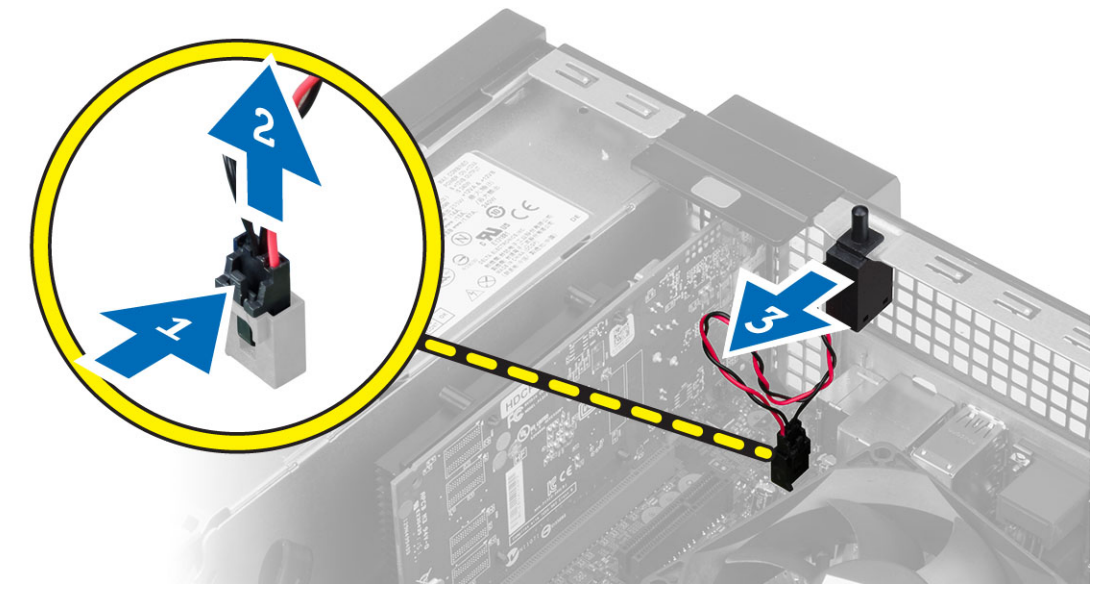

### 安裝侵入切換開關

- 1. 將侵入切換開關插入機箱背面,將它朝機箱外側推動,以固定它。
- 2. 將侵入切換開關纜線連接至主機板。
- 3. 安裝:
	- a) 散熱器組件
	- b) 機箱蓋
- 4. 按照*拆裝電腦內部元件之後*中的程序進行操作。

### 記憶體模組指引

為確保電腦發揮最佳效能,設定您的系統記憶體時,請遵守以下一般原則:

- 可混合使用不同大小的記憶體模組 (例如 2 GB 和 4 GB),但是所有植入通道都必須有相同的組態。
- 記憶體模組必須從第一個插槽開始安裝。

註: 您電腦中記憶體插槽的標示可能會視硬體組態而有所不同。例如 A1、A2 或 1、2、3。

- 如果 4 排記憶體模組與單排或雙排模組混合使用,4 排記憶體模組就必須安裝在有白色釋放桿的插槽 中。
- 如果安裝不同速度的記憶體模組,則會以最低的記憶體模組速度運作。

### 卸下記憶體

- 1. 按照*拆裝電腦內部元件之前*中的程序進行操作。
- 2. 卸下機箱蓋。
- 3. 壓下記憶體模組兩側的記憶體固定彈片,然後將記憶體模組從主機板連接器抬出。

<span id="page-17-0"></span>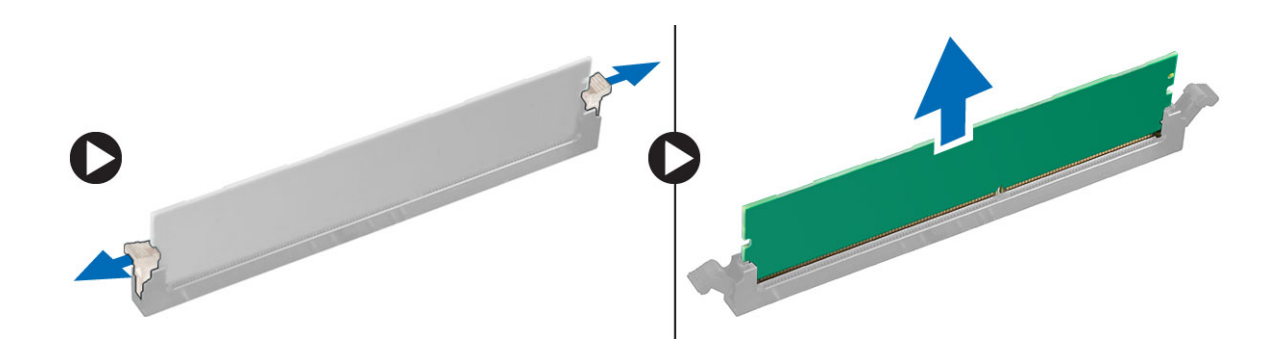

### 安裝記憶體

- 1. 將記憶體卡上的槽口與主機板連接器中的彈片對齊。
- 2. 壓下記憶體模組,直到釋放彈片彈簧回到定位固定好。
- 3. 安裝機箱蓋。
- 4. 按照*拆裝電腦內部元件之後*中的程序進行操作。

### 卸下系統風扇

- 1. 按照*拆裝電腦內部元件之前*中的程序進行操作。
- 2. 卸下
	- a) 機箱蓋
	- b) 光碟機
	- c) 磁碟機固定框架
	- d) 前蓋
- 3. 拔下主機板上的系統風扇纜線。

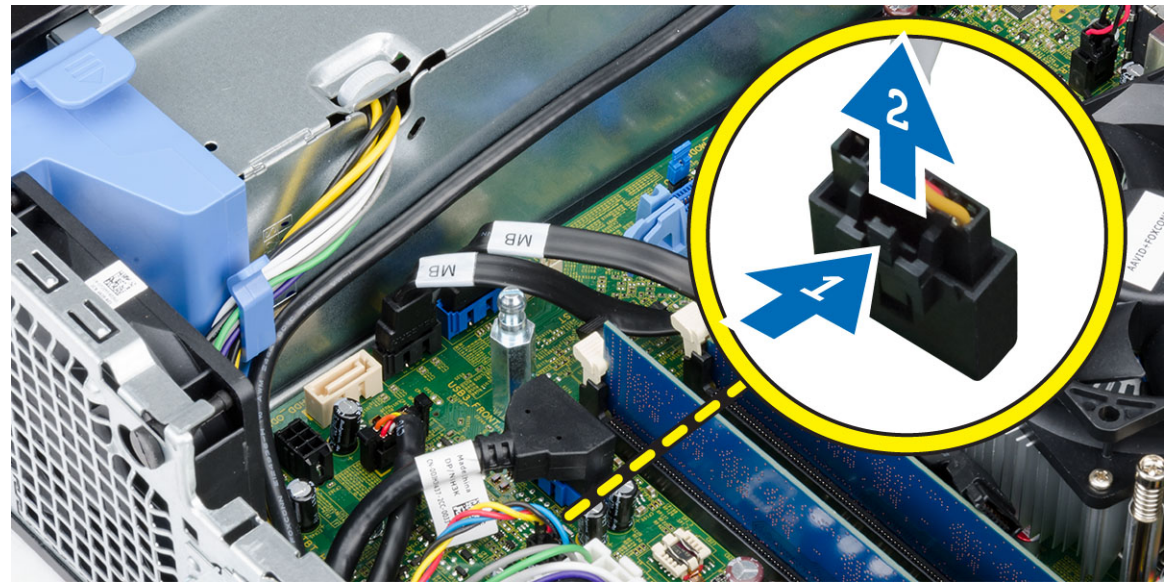

4. 撬開並取下將系統風扇固定至電腦前側的扣眼,然後將扣眼沿著溝槽往內推,穿過機箱。

<span id="page-18-0"></span>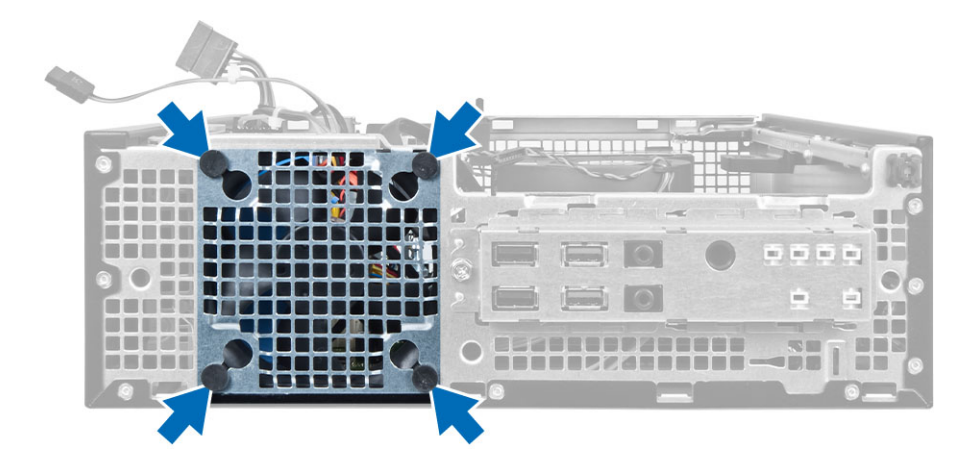

## 安裝系統風扇

- 1. 將系統風扇放入機箱。
- 2. 將扣眼穿過機箱並沿著溝槽往外滑以固定到位。
- 3. 將系統風扇纜線連接至主機板。
- 4. 安裝:
	- a) 前蓋
	- b) 磁碟機固定框架
	- c) 光碟機
	- d) 機箱蓋
- 5. 按照*拆裝電腦內部元件之後*中的程序進行操作。

### 卸下電源開關

- 1. 按照*拆裝電腦內部元件之前*中的程序進行操作。
- 2. 卸下:
	- a) 機箱蓋
	- b) 前蓋
	- c) 光碟機
	- d) 磁碟機固定框架
- 3. 將電源開關纜線從主機板拔下。

<span id="page-19-0"></span>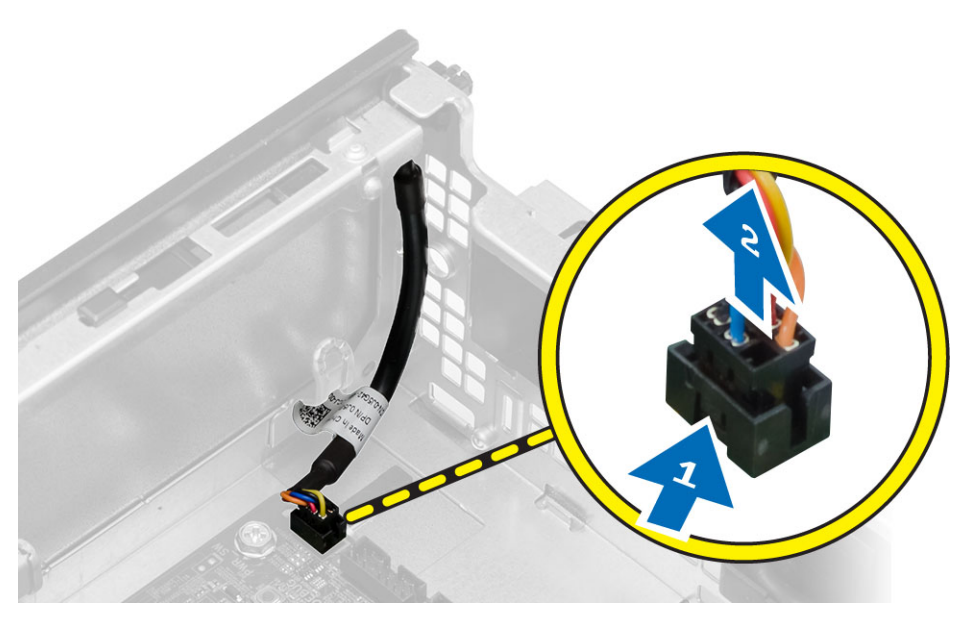

4. 壓下電源開關兩側的固定夾,將它從機箱鬆開,並將電源開關及其纜線從電腦拉出。

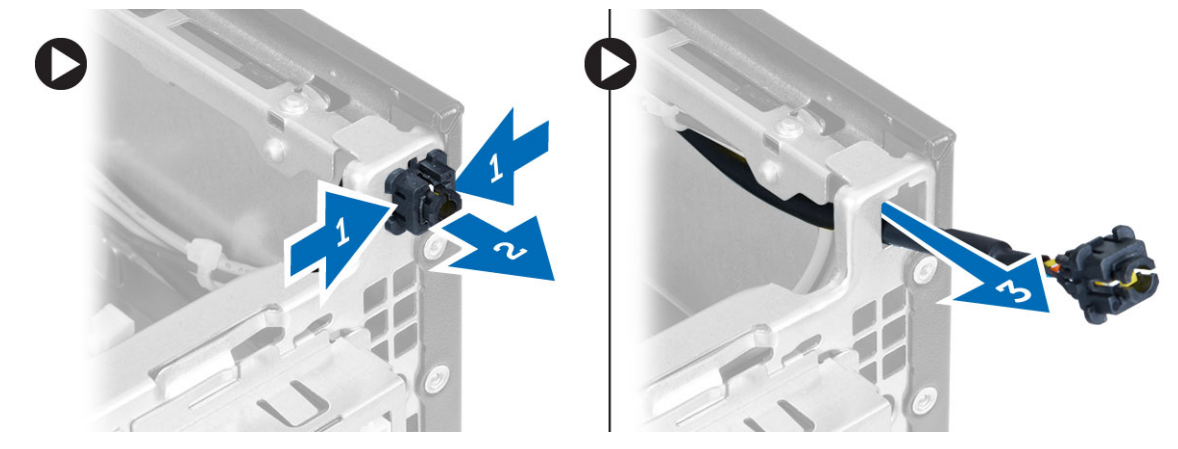

### 安裝電源開關

- 1. 將電源開關推入電腦正面。
- 2. 將電源開關纜線連接至主機板。
- 3. 安裝:
	- a) 磁碟機固定框架
	- b) 光碟機
	- c) 前蓋
	- d) 機箱蓋
- 4. 按照*拆裝電腦內部元件之後*中的程序進行操作。

### 卸下輸入/輸出 (I/O) 面板

- 1. 按照*拆裝電腦內部元件之前*中的程序進行操作。
- 2. 卸下:
- <span id="page-20-0"></span>a) 機箱蓋
- b) 前蓋
- c) 光碟機
- d) 磁碟機固定框架
- 3. 將 I/O 面板/ FlyWire 纜線從風扇護罩固定夾和散熱器拔下抽出。

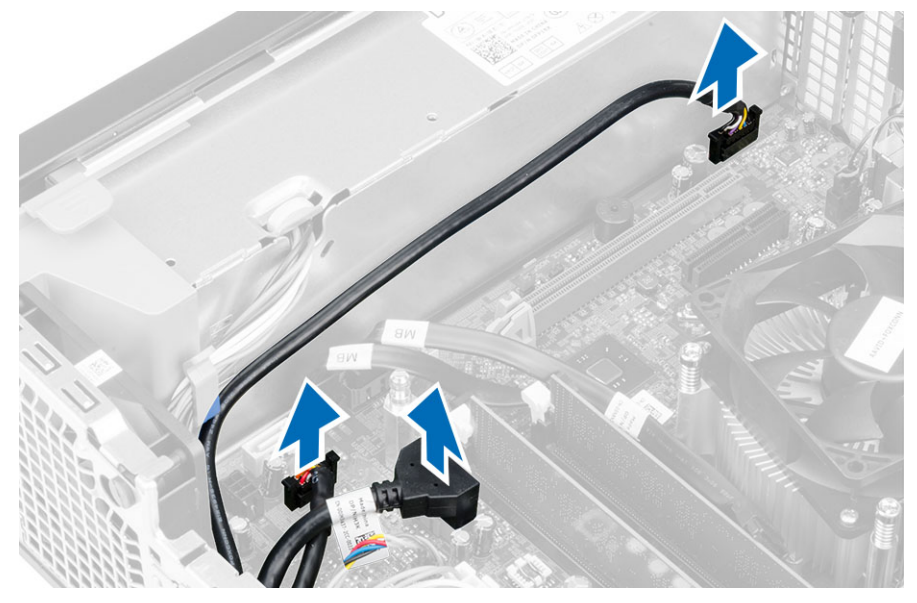

4. 卸下將 I/O 面板固定至機箱的螺絲。然後將 I/O 面板朝右側推動,將它從電腦鬆開卸下。

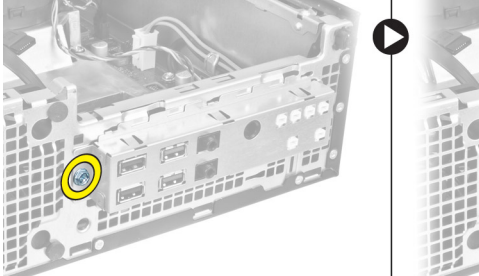

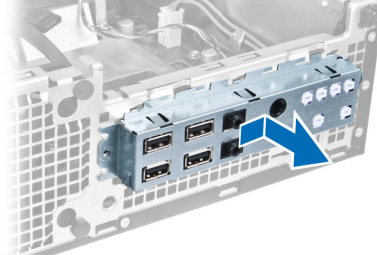

### 安裝輸入/輸出 (I/O) 面板

- 1. 將 I/O 面板插入機箱前側插槽。
- 2. 推動 I/O 面板, 將它固定至機箱。
- 3. 旋緊將 I/O 面板固定至機箱的螺絲。
- 4. 將 I/O 面板或 FlyWire 纜線及音效纜線連接至主機板。
- 5. 將 I/O 面板或 FlyWire 纜線穿入風扇護罩固定夾。
- 6. 安裝:
	- a) 磁碟機固定框架
	- b) 光碟機
	- c) 前蓋
	- d) 機箱蓋
- 7. 按照*拆裝電腦內部元件之後*中的程序進行操作。

### <span id="page-21-0"></span>卸下電源供應器

- 1. 按照*拆裝電腦內部元件之前*中的程序進行操作。
- 2. 卸下:
	- a) 機箱蓋
	- b) 前蓋
	- c) 光碟機
	- d) 磁碟機固定框架
- 3. 從主機板上拔下 8 插腳電源線。

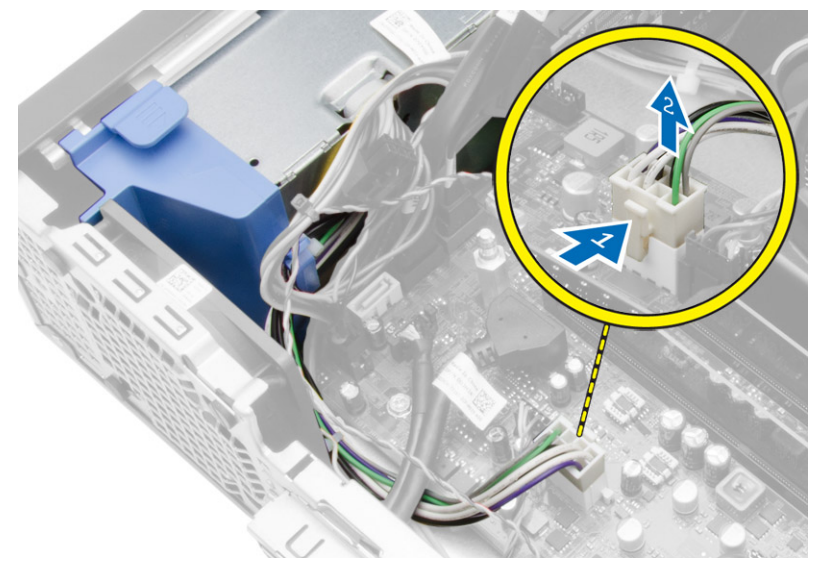

4. 從主機板上拔下 4 插腳電源線。

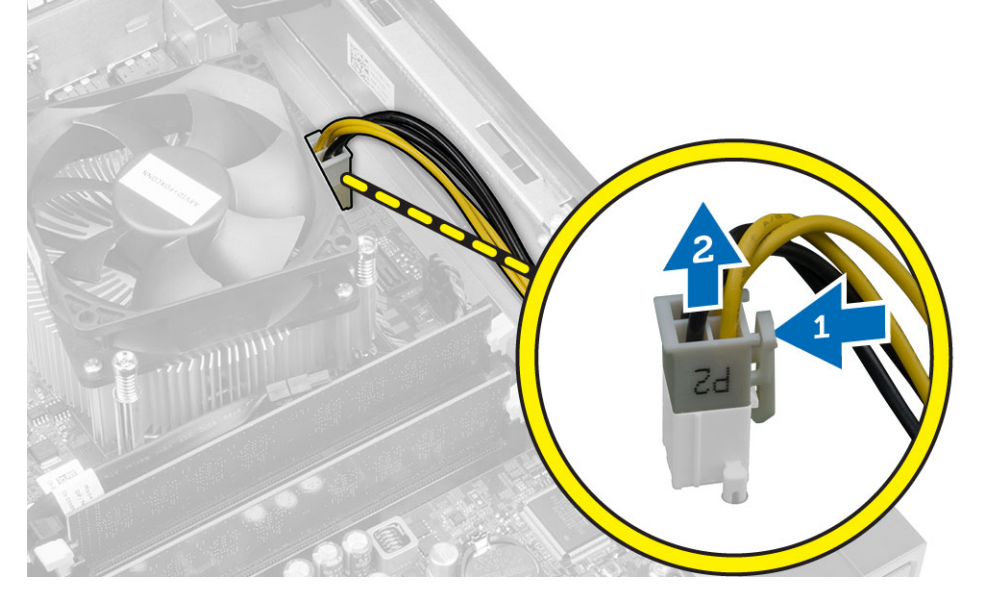

5. 卸下將電源供應器固定至電腦背面的螺絲。

<span id="page-22-0"></span>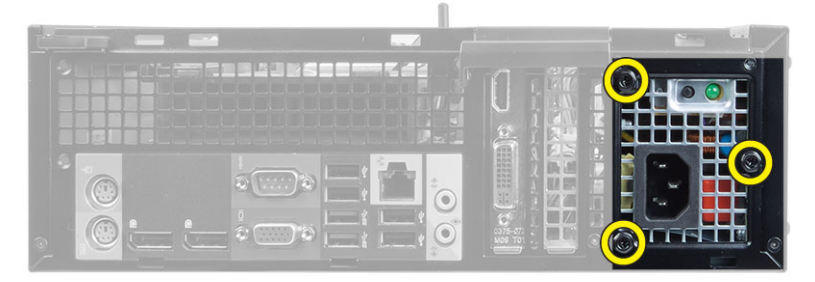

6. 推入電源供應器旁的藍色釋放彈片,然後將電源供應器朝向電腦前側推動。

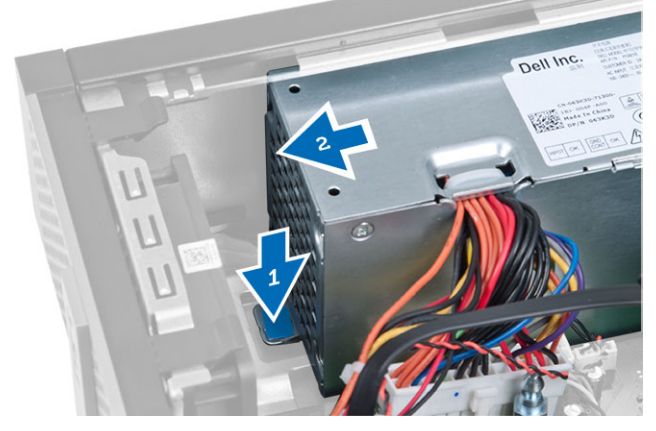

7. 從電腦中取出電源供應器。

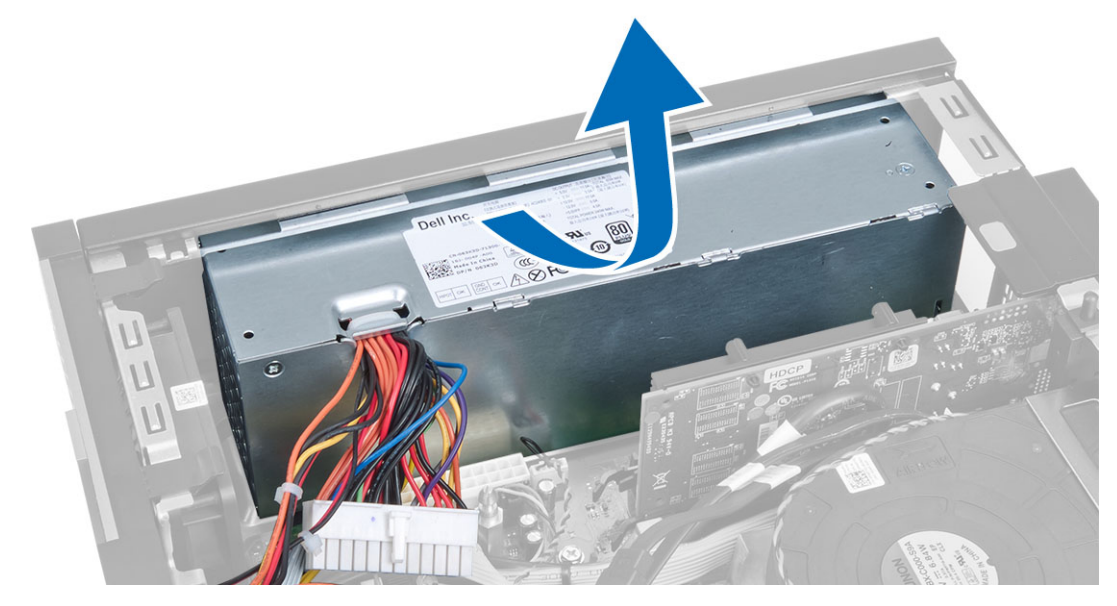

### 安裝電源供應器

- 1. 將電源供應器置於機箱中並朝電腦後方推動,以便固定它。
- 2. 旋緊將電源供應器固定至電腦背面的螺絲。
- 3. 將 4 插腳和 8 插腳電源線連接至主機板。
- 4. 將電源線穿過機箱固定夾。
- <span id="page-23-0"></span>5. 安裝:
	- a) 磁碟機固定框架
	- b) 光碟機
	- c) 前蓋
	- d) 機箱蓋
- 6. 按照*拆裝電腦內部元件之後*中的程序進行操作。

### 卸下幣式電池

- 1. 按照*拆裝電腦內部元件之前*中的程序進行操作。
- 2. 卸下:
	- a) 機箱蓋
	- b) 前蓋
	- c) 磁碟機固定框架
- 3. 朝向遠離電池的方向按壓釋放閂鎖,以使電池從電池槽中彈起,然後將幣式電池從電腦中取出。

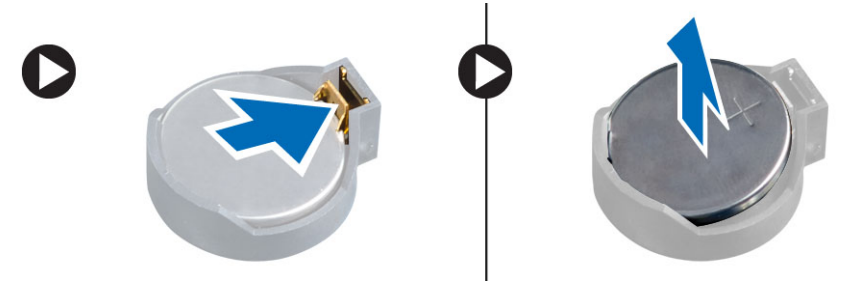

### 安裝幣式電池

- 1. 將幣式電池安裝在主機板上的插槽。
- 2. 將幣式電池壓下直到釋放閂鎖彈簧回到定位固定好。
- 3. 安裝:
	- a) 磁碟機固定框架
	- b) 前蓋
	- c) 機箱蓋
- 4. 按照*拆裝電腦內部元件之後*中的程序進行操作。

### 卸下散熱器組件

- 1. 按照*拆裝電腦內部元件之前*中的程序進行操作。
- 2. 卸下機箱蓋
- 3. 以雙手推開兩個釋放手柄,同時將風扇護罩向上抬起從電腦卸下。

<span id="page-24-0"></span>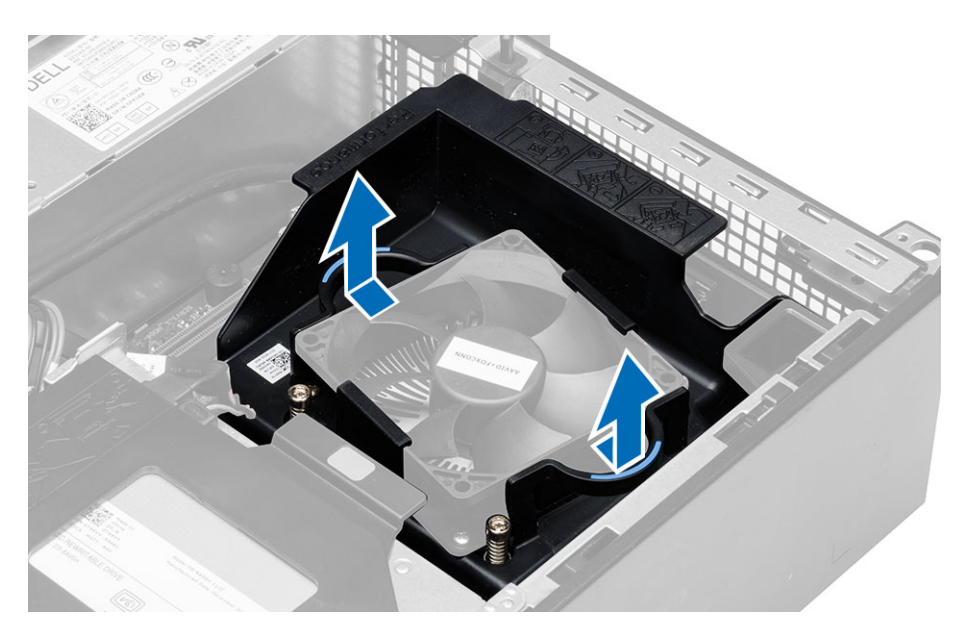

4. 從主機板上拔下風扇纜線。鬆開緊固螺絲,將散熱器組件從電腦卸下。

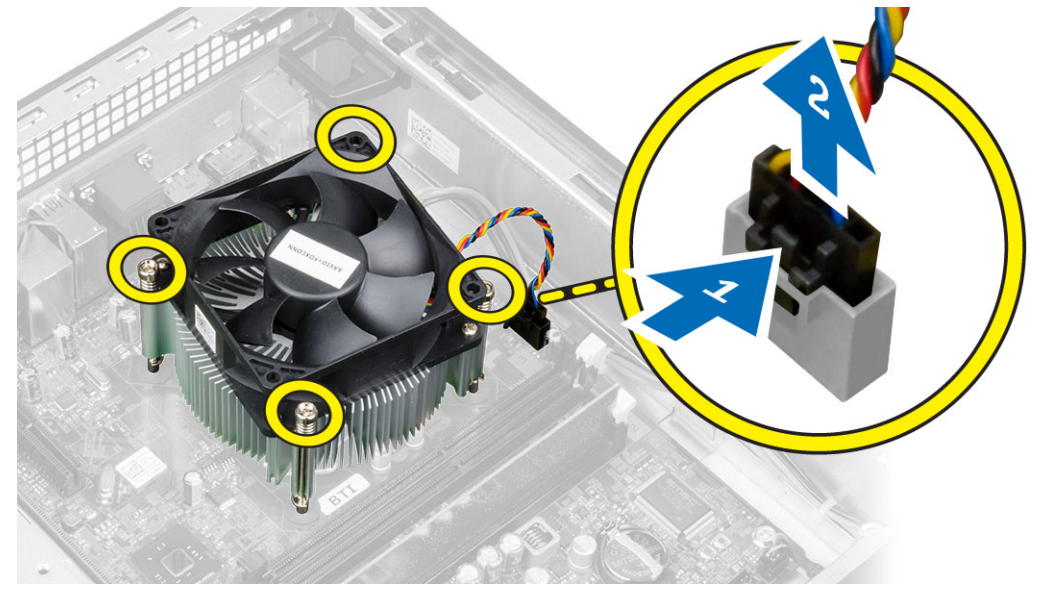

### 安裝散熱器組件

- 1. 將散熱器組件置於機箱中。
- 2. 旋緊將散熱器組件固定在主機板上的緊固螺絲。
- 3. 將風扇纜線連接至主機板。
- 4. 將風扇護罩置於風扇上並將它推至定位。
- 5. 安裝機箱蓋。
- 6. 按照*拆裝電腦內部元件之後*中的程序進行操作。

### <span id="page-25-0"></span>卸下處理器

- 1. 按照*拆裝電腦內部元件之前*中的程序進行操作。
- 2. 卸下機箱蓋。
- 3. 卸下散熱器組件。
- 4. 壓下釋放拉桿然後向外移動,將釋放拉桿從固定掛鉤中釋放。從插槽中將處理器護蓋向上提起然後取出處 理器,並將其置入防止靜電的包裝中。

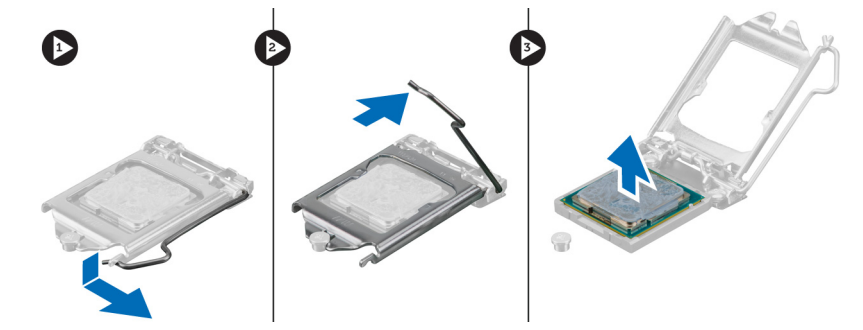

### 安裝處理器

- 1. 將處理器插入插槽。請確定處理器已正確就定位。
- 2. 輕輕放下處理器護蓋。
- 3. 壓下釋放拉桿,然後將它向內推動,然後以固定掛鉤固定它。
- 4. 安裝散熱器組件。
- 5. 安裝機箱蓋。
- 6. 按照*拆裝電腦內部元件之後*中的程序進行操作。

### 主機板元件

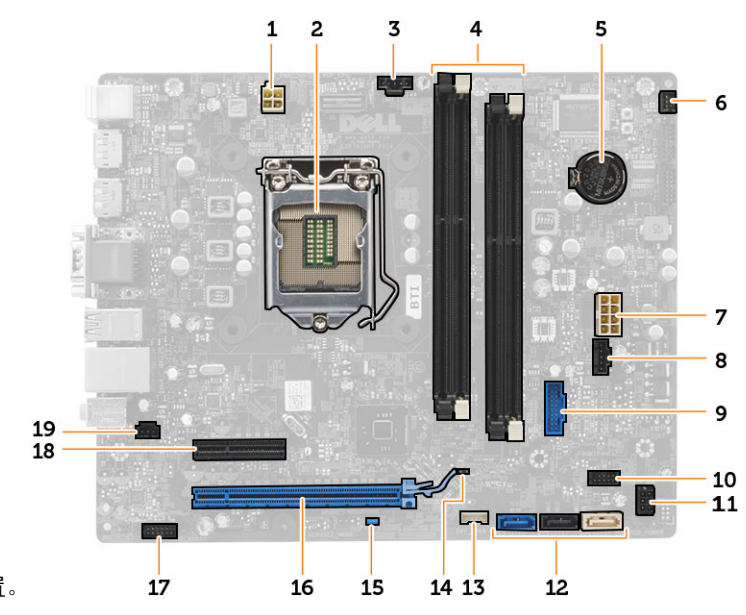

下圖為主機板配置。

- <span id="page-26-0"></span>1. 電源連接器
- 2. 處理器插槽
- 3. 系統風扇連接器
- 4. 記憶體模組連接器
- 5. 幣式電池
- 6. 電源開關連接器
- 7. 系統電源連接器
- 8. 系統風扇連接器
- 9. 前側 USB 3.0 連接器
- 10. 前面板連接器
- 11. HDD/ODD 電源連接器
- 12. SATA 連接器
- 13. 內建喇叭連接器
- 14. RTC 重設 (RTCRST) 跳線
- 15. 密碼 (PSWD) 跳線
- 16. PCI Express x16 連接器
- 17. 前面板音效連接器
- 18. PCI Express x4 連接器
- 19. 侵入切換開關連接器

### 卸下主機板

- 1. 按照*拆裝電腦內部元件之前*中的程序進行操作。
- 2. 卸下:
	- a) 機箱蓋
	- b) 前蓋
	- c) 光碟機
	- d) 磁碟機固定框架
	- e) 記憶體
	- f) 散熱器組件
	- g) 擴充卡
	- h) 電源供應器
- 3. 拔下所有連接至主機板的纜線,然後將纜線從機箱移除。
- 4. 卸下將主機板固定到機箱的螺絲。
- 5. 以逆時針方向轉動六角螺絲,將它從主機板卸下。

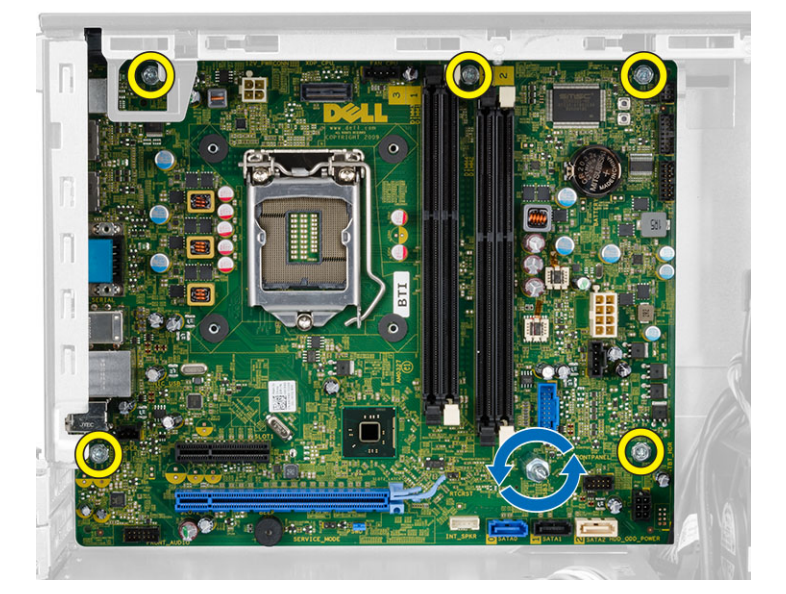

6. 從機箱卸下主機板。

### <span id="page-27-0"></span>安裝主機板

- 1. 將主機板對齊機箱後側的埠連接器,並將主機板置於機箱中。
- 2. 鎖緊將主機板固定到機箱的螺絲。
- 3. 將纜線連接至主機板。
- 4. 安裝:
	- a) 電源供應器
	- b) 擴充卡
	- c) 散熱器組件
	- d) 記憶體
	- e) 磁碟機固定框架
	- f) 光碟機
	- g) 前蓋
	- h) 機箱蓋
- 5. 按照*拆裝電腦內部元件之後*中的程序進行操作。

# <span id="page-28-0"></span>系統設定

系統設定可讓您管理電腦硬體並指定 BIOS 等級選項。從系統設定,您可以:

- 在您新增或移除硬體後變更 NVRAM 設定
- 檢視系統硬體組態
- 啟用或停用內建裝置
- 設定效能和電源管理臨界值
- 管理您的電腦安全性

### 啟動順序

Boot Sequence (啟動順序) 可讓您略過系統設定定義的啟動裝置順序,並直接啟動特定裝置 (例如:光碟機或硬 碟機)。在開機自我測試 (POST) 期間,當出現 Dell 徽標後,您可以:

- 按下 <F2> 鍵存取系統設定
- 按下 <F12> 鍵顯示單次啟動選單

單次啟動選單會顯示可用的開機裝置,包括診斷選項。可用的啟動選項有:

- 抽取式磁碟機 (如果有的話)
- STXXXX 磁碟機

**/ 註: XXX 代表 SATA 磁碟機編號。** 

- 光碟機
- 診斷

**// 註:** 選擇 Diagnostics (診斷) 將會顯示 ePSA diagnostics 畫面。

啟動順序畫面也會顯示選項,讓您存取系統設定畫面。

### 導覽鍵

下表顯示系統設定的導覽鍵。

註: 針對大部分的系統設定選項,將會儲存您所做的變更,但是必須等到您重新啟動系統後,變更才會生 效。

#### 表 1. 導覽鍵

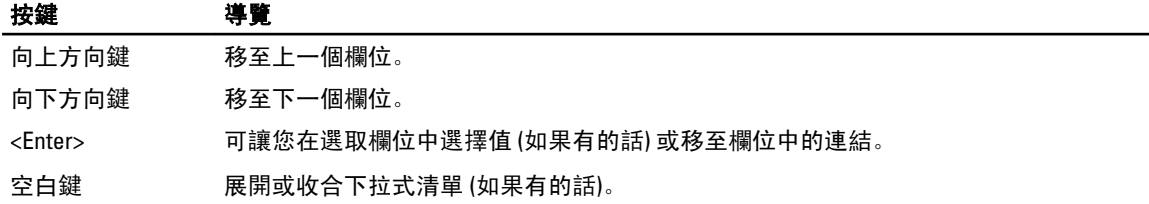

<span id="page-29-0"></span>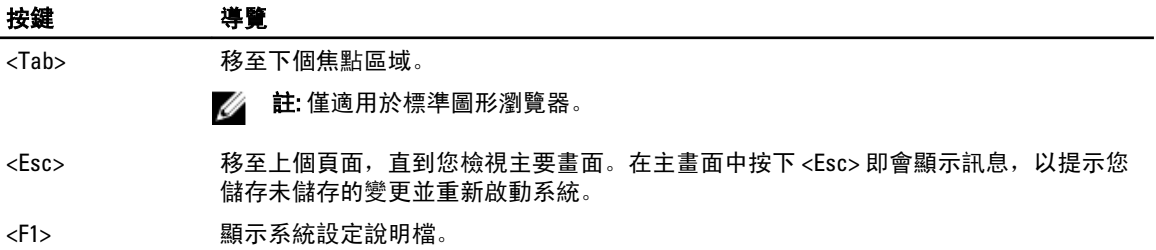

### 系統設定選項

**《 註:** 視電腦和安裝的裝置而定, 此部分列出的項目不一定會出現

#### 表 2. General (一般)

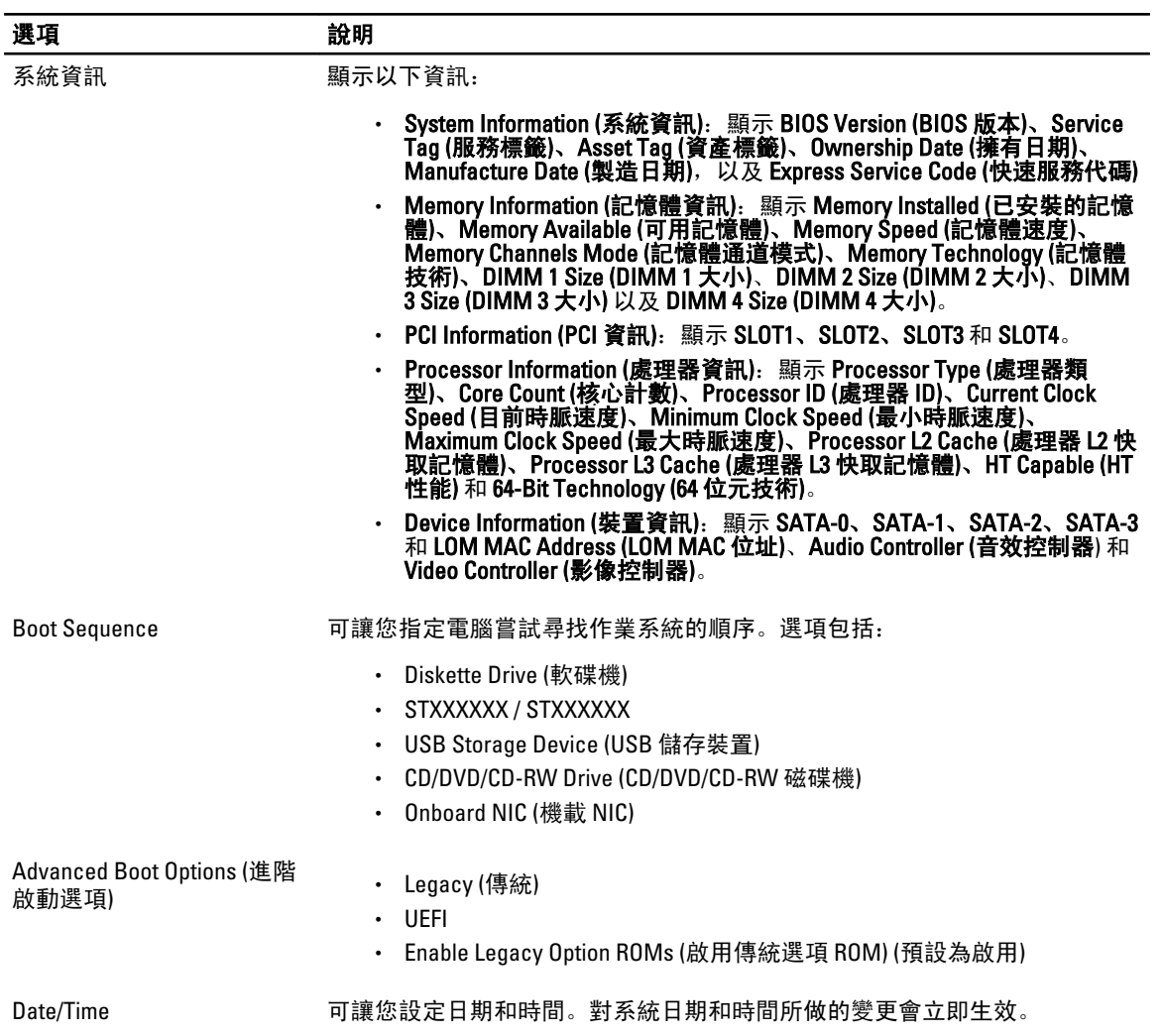

#### 表 3. System Configuration (系統組態)

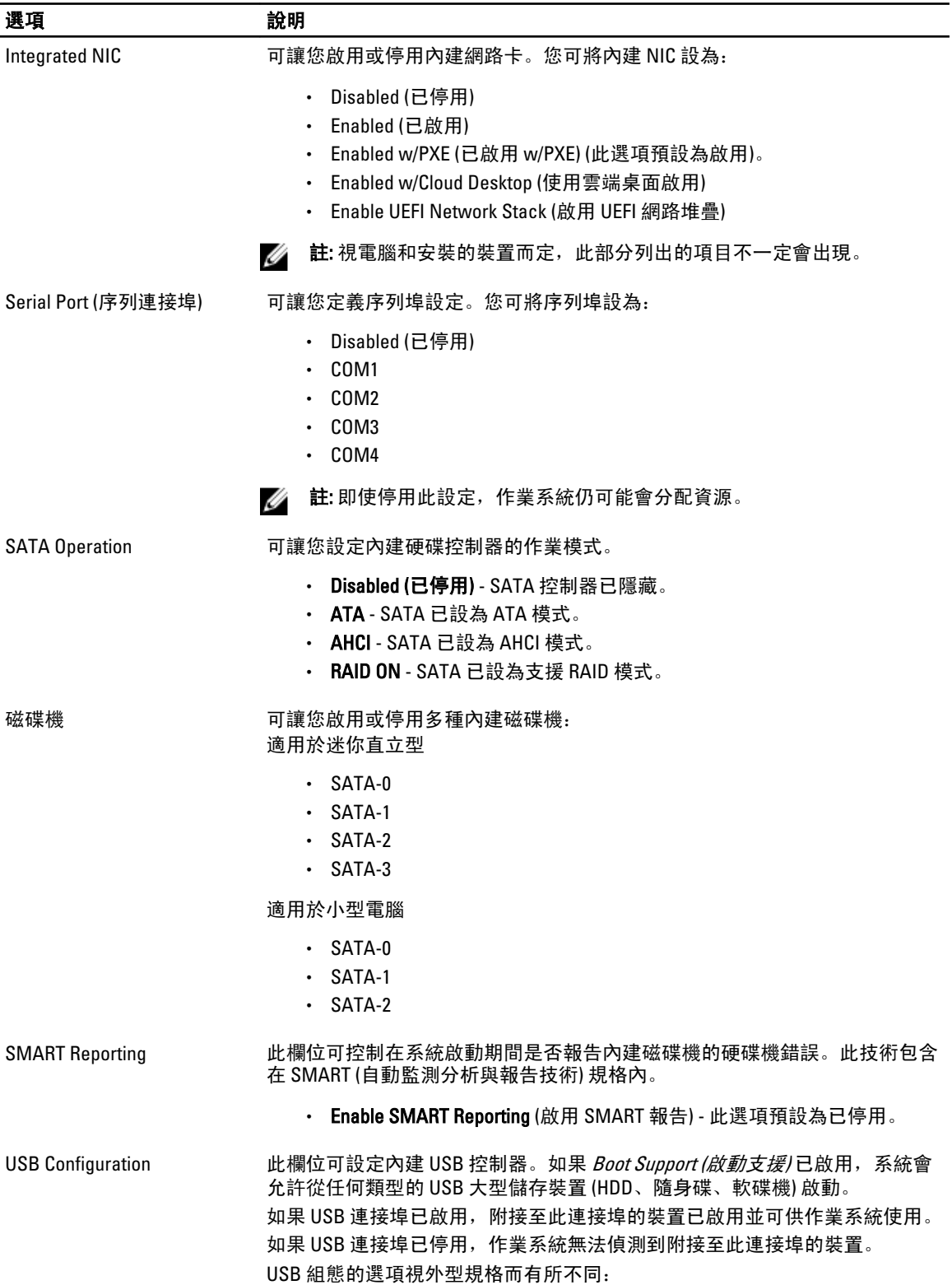

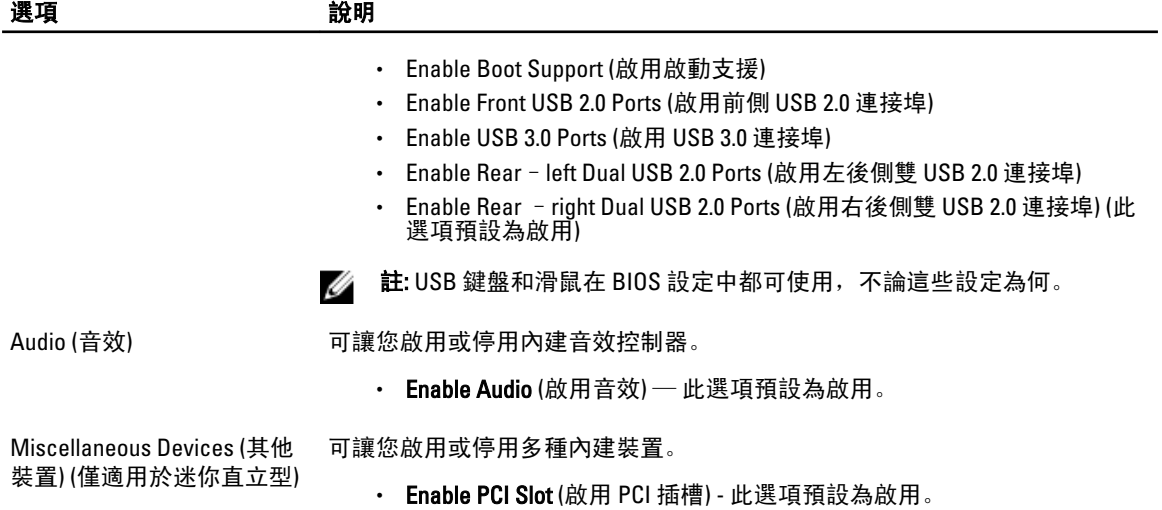

#### 表 4. Security (安全保護)

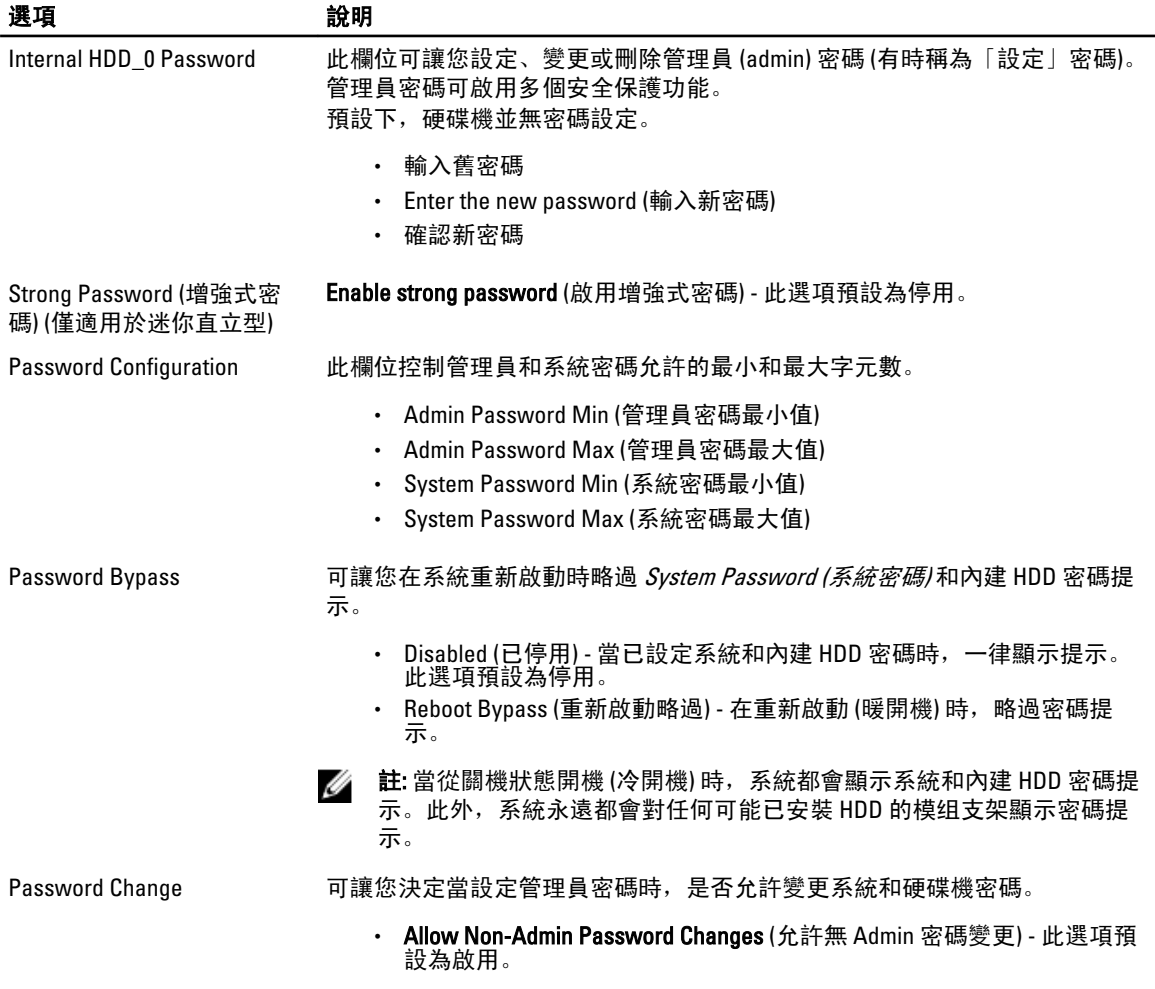

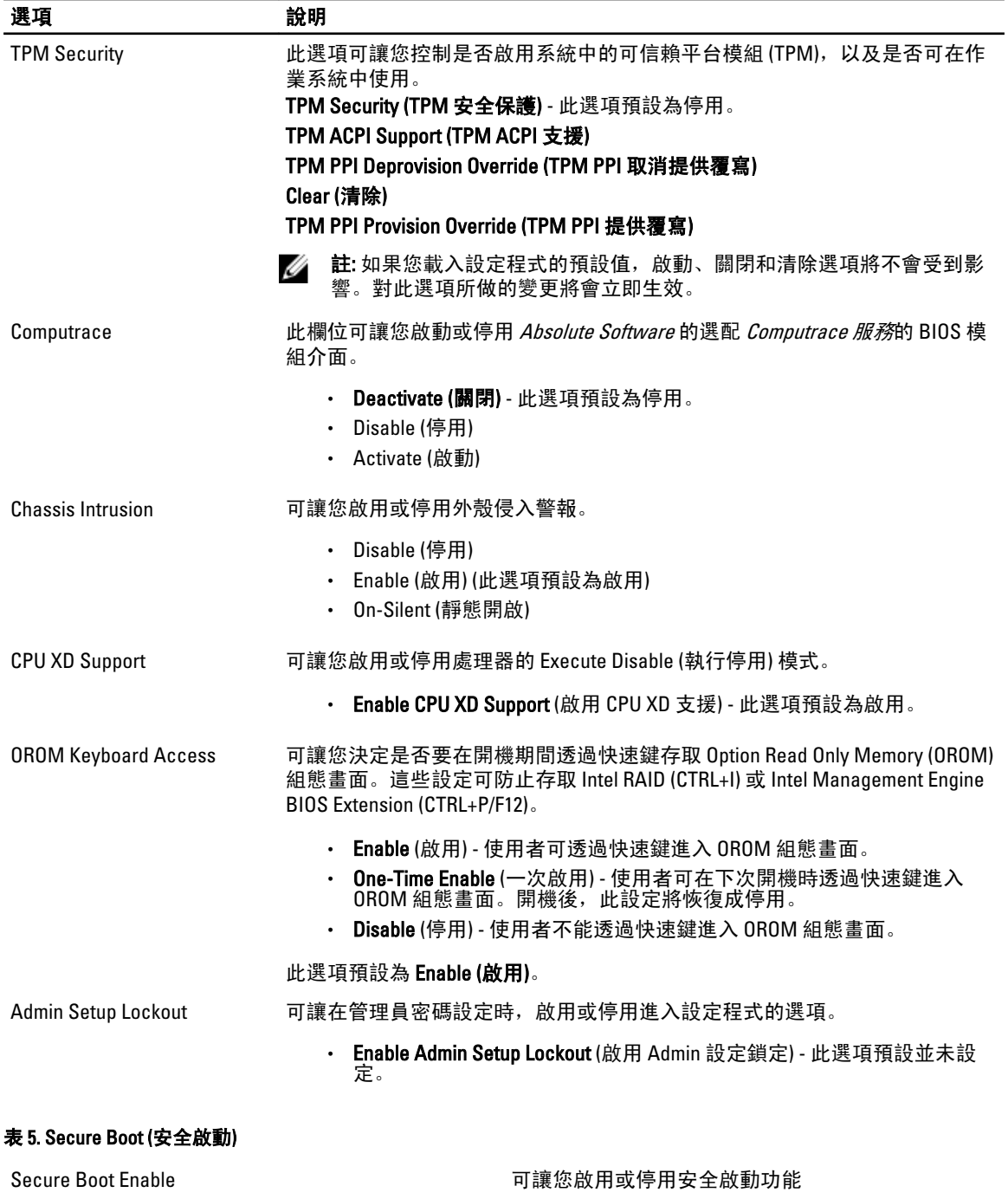

- Disable (停用)
- Enable (啟用)

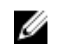

註: 如要啟用, 系統必須為 UEFI 啟動模式, 而且 已關閉啟用傳統選項 ROM。

Expert key Management 只有當系統在 Custom Mode (自訂模式) 時,才允許您 控制安全金鑰資料庫。Enable Custom Mode (啟用自訂 模式) 選項預設為停用。選項包括:

- PK
- KEK
- db
- dbx

如果您啟用 Custom Mode (自訂模式),將會出現 PK、 KEK、db 和 dbx 的相關選項。選項包括:

- Save to File (儲存至檔案)- 將金鑰儲存至使用者 選取的檔案
- Replace from File (從檔案取代)- 將目前的金鑰 取代為使用者選取檔案中的金鑰
- Append from File (從檔案附加)- 將金鑰新增至使 用者選取檔案中的目前資料庫
- · Delete (刪除)- 刪除選取的金鑰
- Reset All Keys (重設所有金鑰)- 重設為預設設定
- Delete All Keys ( 刪除所有金鑰)- 刪除所有金鑰

/ 註: 如果您停用 Custom Mode (自訂模式), 將會清 除您做的所有變更,而且金鑰都還原至預設設 定。

#### 表 6. Performance (效能)

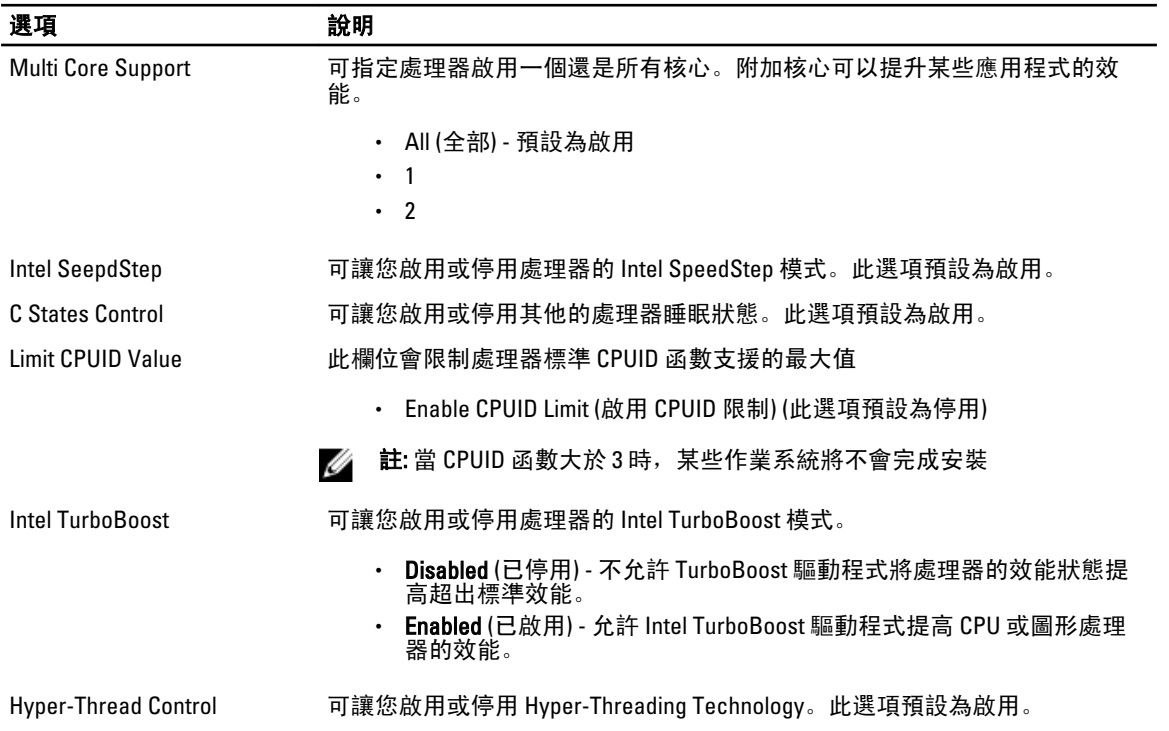

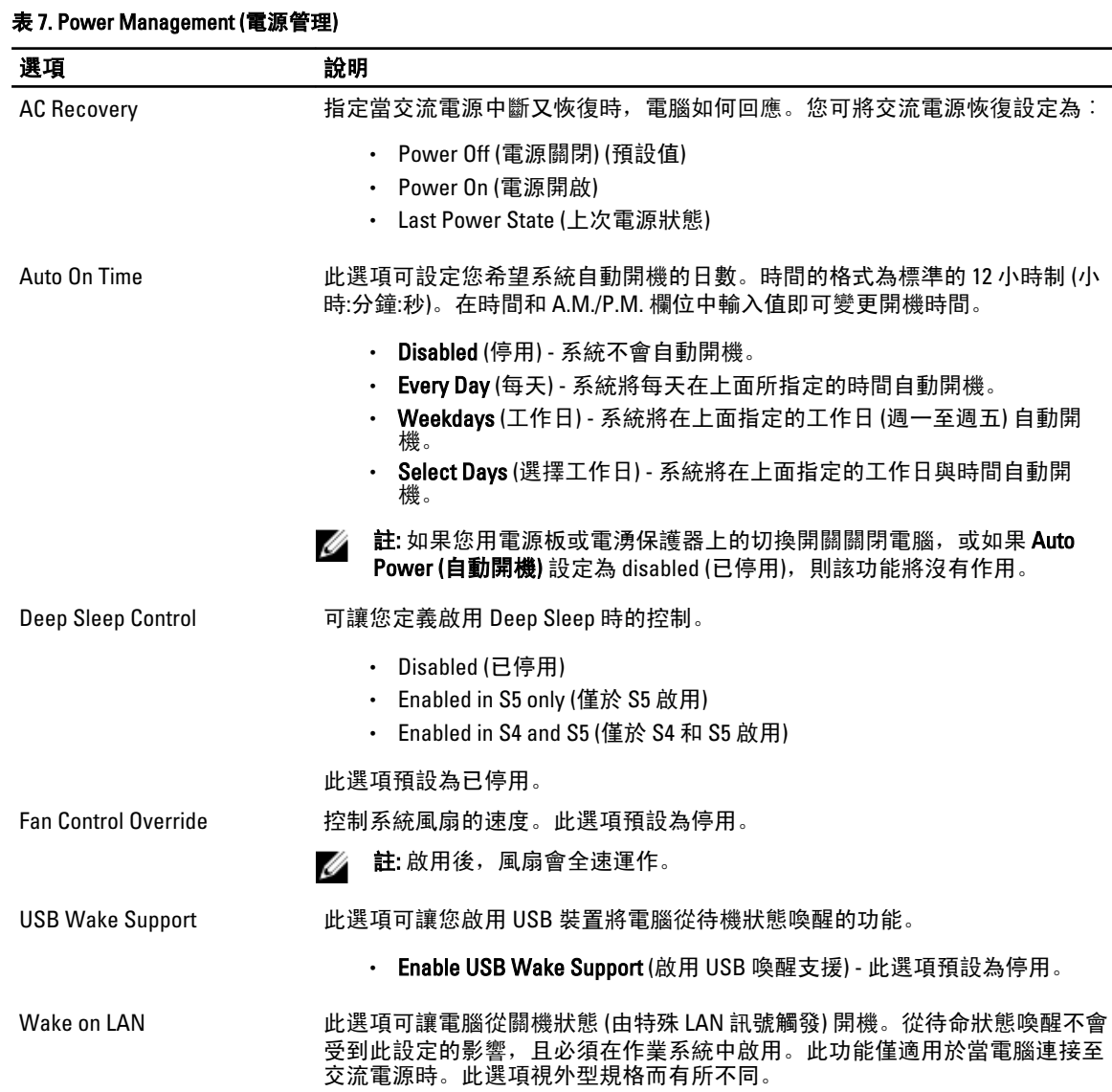

• Intel Rapid Start (Intel 快速啟動) 功能 (此選項預設為停用) Ø 註: Rapid Start Technology (快速啟動技術) 將會由於以下組態變更而自動停 用:

可藉由在經過使用者指定的時間之後,自動讓系統進入低電源狀態,以延長電

- 硬碟機組態或分割區已變更
- 安裝的記憶體容量超過 8GB。
- 系統或 HDD 密碼已啟用

池使用壽命。

選項 まんない かいかん 説明

Rapid Start Technology (快速

啟動技術)

- 已安裝 Dell Encryption Accelerator (Dell 加密加速器 )
- 已啟用 Block Sleep 設定

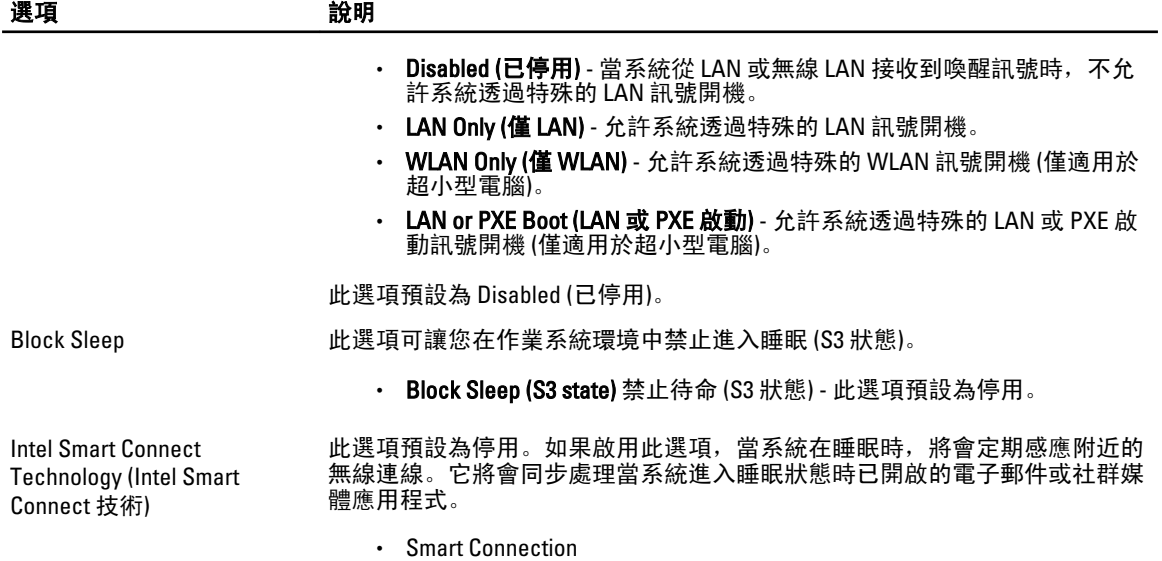

#### 表 8. POST Behavior (POST 行為)

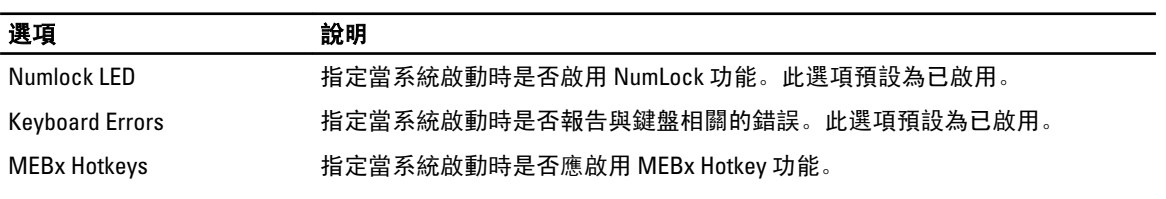

### • Enable MEBx Hotkey (啟用 MEBx 熱鍵) — 此選項預設為啟用。

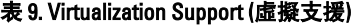

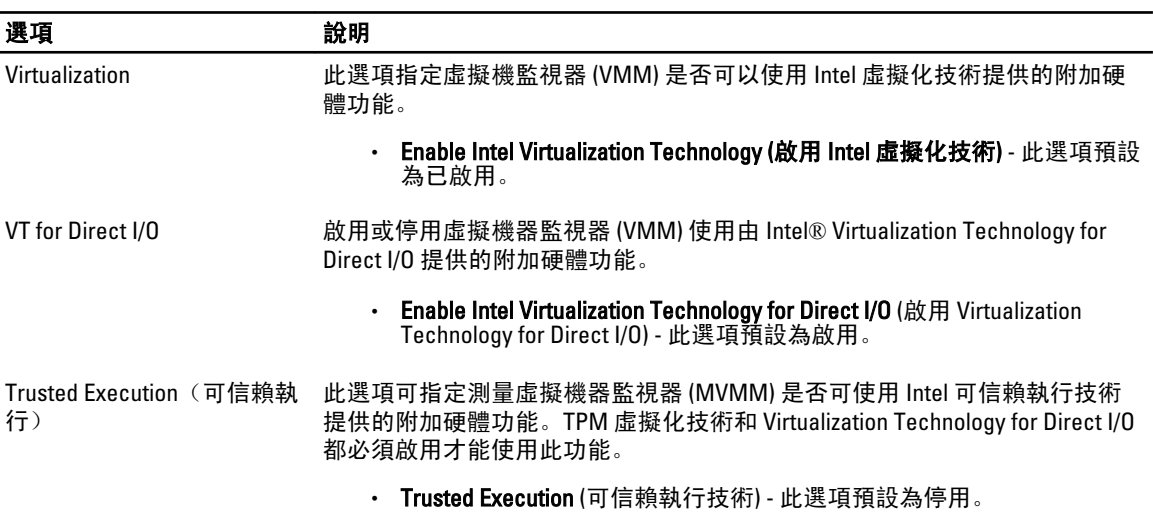

#### 表 10. Maintenance (維護)

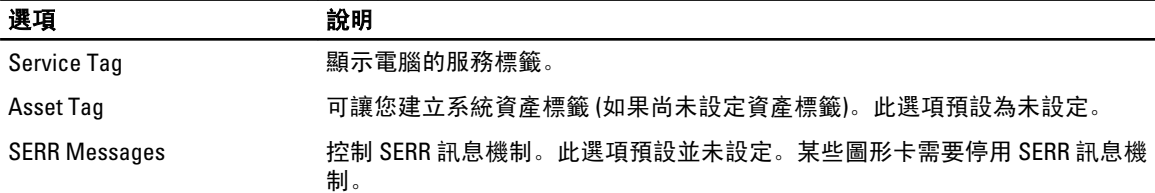

#### 表 11. Cloud Desktop (雲端桌面)

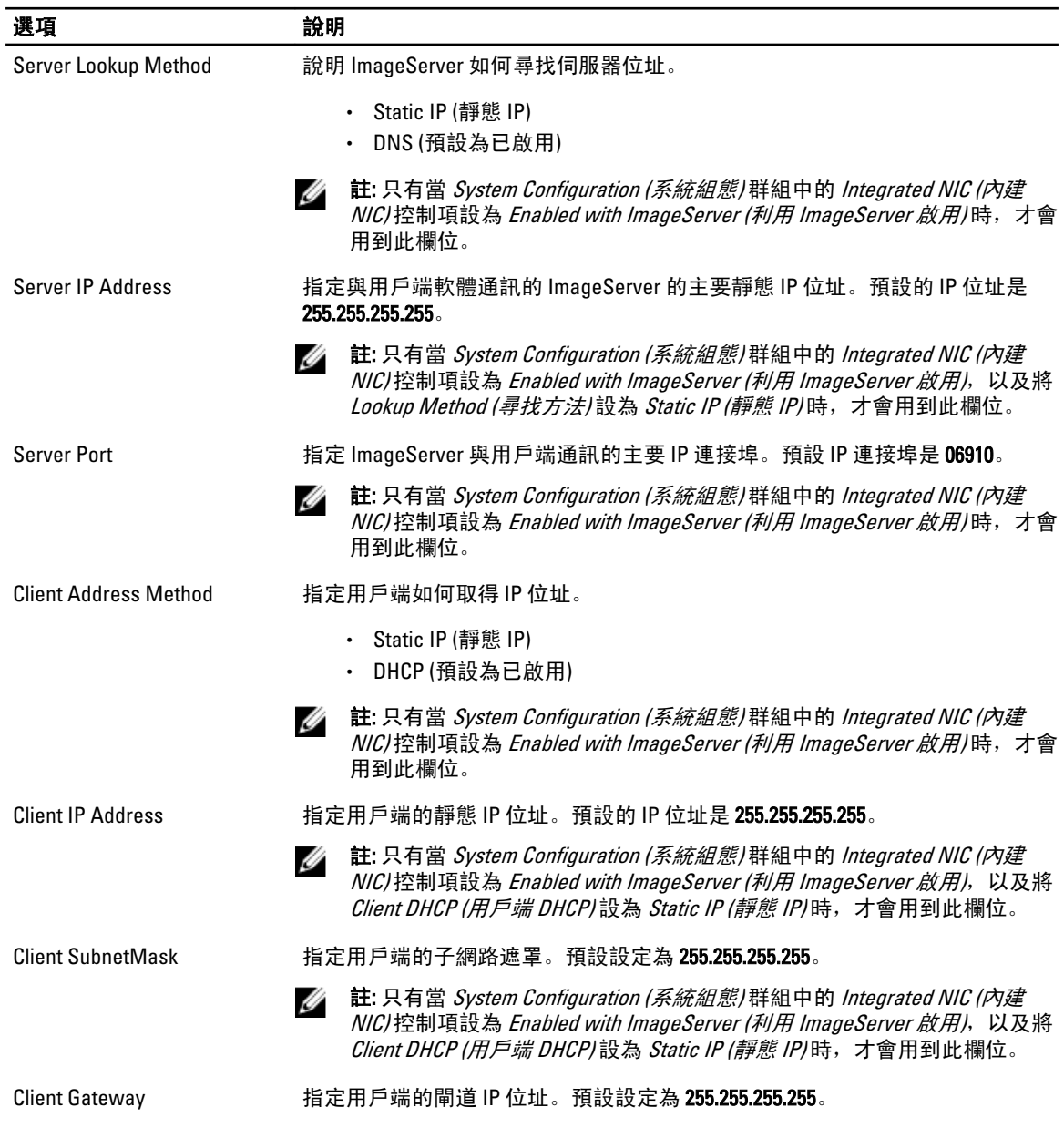

<span id="page-37-0"></span>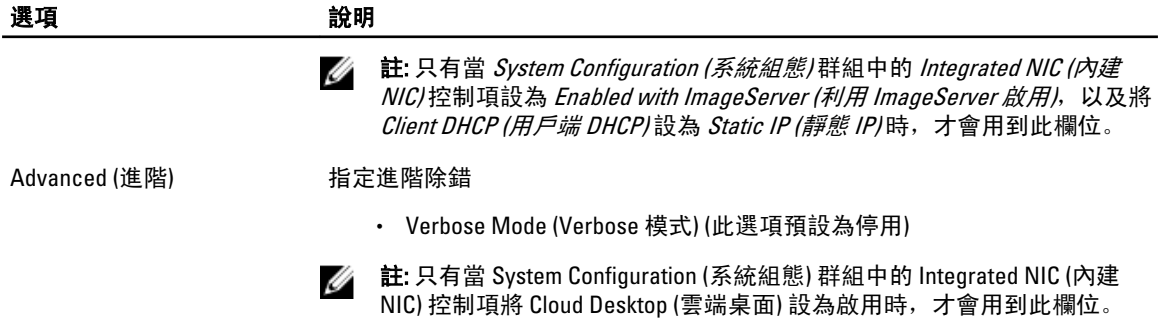

#### 表 12. System Logs (系統記錄)

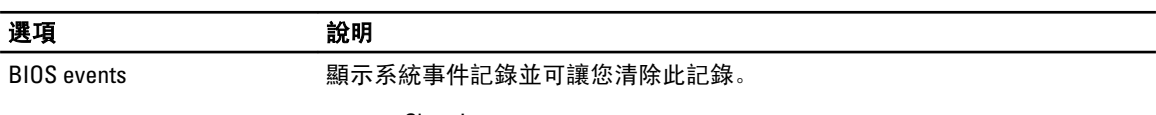

• Clear Log

### 更新 BIOS

建議在更換您的主機板或有可用更新時,更新您的 BIOS (系統設定)。針對筆記型電腦,請確定您的電腦電池已 充飽電力,而且已連接電源插座

- 1. 重新啟動電腦。
- 2. 移至 dell.com/support。
- 3. 如果您有電腦的服務標籤或快速服務代碼:

**必 註:** 如要找到服務標籤, 請按一下 Where is my Service Tag (我的服務標籤在哪裡) ?

**么 註:** 如果您找不到您的服務標籤, 請按一下 Detect Service Tag (偵測)。依照螢幕上的指示進行。

4. 輸入 Service Tag (服務標籤) 或 Express Service Code (快速服務代碼) 然後按一下 Submit (提交)。

- 5. 如果您找不到服務標籤,請按一下您電腦的 Product Category (產品類別)。
- 6. 從清單中選擇 Product Type (產品類型)。
- 7. 選擇您的電腦型號,然後會出現您電腦的 Product Support (產品支援) 頁面。
- 8. 按一下 Drivers & Downloads (驅動程式與下載)。
- 9. 在應用程式與驅動程式畫面中,於 Operating System (作業系統) 下拉式清單之下選擇 BIOS。
- 10. 找出最新的 BIOS 檔案, 然後按一下 Download File (下載檔案)。
- 11. 在 Please select your download method below window (請從下方視窗中選擇下載方式) 中選擇您偏好的下載方 式, 然後按一下 Download Now (立即下載)。 螢幕上將顯示 File Download (檔案下載) 視窗。
- 12. 按一下 Save (儲存) 將檔案儲存在您的電腦上。
- 13. 按一下 Run (執行) 將更新的 BIOS 設定安裝在您的電腦上。 按照螢幕上的指示操作。

### 跳線設定

如要變更跳線設定,請拉出插腳的塞子,並將它小心地安裝至主機板上的插腳。下表顯示主機板跳線設定。

#### <span id="page-38-0"></span>表 13. 跳線設定

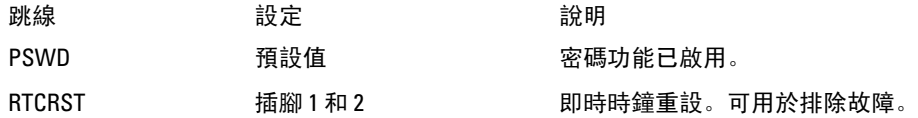

### 系統與設定密碼

您可建立系統密碼和設定密碼以確保電腦的安全。

#### 密碼類型 說明

System Password (系 您必須輸入此密碼才能登入系統。 統密碼)

Setup password (設 您必須輸入此密碼才能存取和變更您電腦的 BIOS 設定。 定密碼)

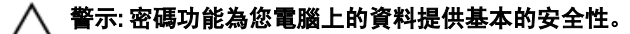

#### 警示: 如果未將電腦上鎖,在無人看管之下,任何您都能存取您電腦上的資料。

■ 註: 您的電腦出廠時將系統和設定密碼功能預設為停用。

#### 指定系統密碼與設定密碼

只有當 Password Status (密碼狀態) 為 Unlocked (解除鎖定) 時, 您才可以指定新的**系統密碼**及/或設定密碼或變 更現有的系統密碼及/或設定密碼,如果 Password Status (密碼狀態) 為 Locked (已鎖定) 時,您就無法變更系統 密碼。

註: 如果密碼跳線已啟用,將會刪除現有的系統密碼和設定密碼,您不需要輸入系統密碼就可登入電腦。

如要進入系統設定,請在開機或重新啟動後,立即按下 <F2> 鍵。

1. 在 System BIOS (系統 BIOS) 或 System Setup (系統設定) 畫面中, 選擇 System Security (系統安全性) 然後按 下 <Enter>。

System Security (系統安全性) 畫面出現。

- 2. 在 System Security (系統安全性) 畫面中,請確定 Password Status (密碼狀態) 為 Unlocked (解除鎖定)。
- 3. 選擇 System Password (系統密碼), 輸入您的系統密碼, 然後按下 <Enter> 或 <Tab>。 設定系統密碼時,請遵守以下規範:
	- 密碼長度不超過 32 個字元。
	- 密碼可包含 0 到 9 的數字。
	- 只能使用小寫字母,不允許使用大寫字母。
	- 只能使用以下特殊字元:空格、(")、(+)、(,)、(-)、(.)、(/)、(;)、([)、()、(`)。

在提示下重新輸入系統密碼。

- 4. 輸入您之前輸入的系統密碼, 然後按一下 OK (確定)。
- 5. 選擇 Setup Password (系統密碼), 然後輸入系統密碼然後按下 <Enter> 或 <Tab>。 出現訊息提示您重新輸入設定密碼。
- 6. 輸入您之前輸入的設定密碼, 然後按一下 OK (確定)。
- <span id="page-39-0"></span>7. 按下 <Esc> 然後會出現訊息提示您儲存變更。
- 8. 按下 <Y> 以儲存變更。 電腦會重新啟動。

#### 刪除或變更現有的系統及/或設定密碼

在刪除或變更現有的系統及/或設定密碼之前,請先確定 Password Status (密碼狀態) 為 Unlocked (解除鎖定) (在 系統設定中)。如果 Password Status (密碼狀態) 為 Locked (已鎖定), 則您無法刪除或變更現有的系統或設定密 碼。

如要進入系統設定,請在開機或重新啟動後,立即按下 <F2> 鍵。

1. 在 System BIOS (系統 BIOS) 或 System Setup (系統設定) 畫面中,選擇 System Security (系統安全性) 然後按 下 <Enter>。

System Security (系統安全性) 畫面出現。

- 2. 在 System Security (系統安全性) 畫面中,請確定 Password Status (密碼狀態) 為 Unlocked (解除鎖定)。
- 3. 選擇 System Password (系統密碼),變更或刪除現有的系統密碼,然後按下 <Enter> 或 <Tab>。
- 4. 選擇 Setup Password (設定密碼),變更或刪除現有的設定密碼,然後按下 <Enter> 或 <Tab>。

註: 如果您變更系統及/或設定密碼,請在提示下重新輸入新密碼。如果您刪除系統及/或設定密碼, 請在提示下確認刪除。

- 5. 按下 <Esc> 然後會出現訊息提示您儲存變更。
- 6. 按下 <Y> 即可儲存變更並結束系統設定。 電腦會重新啟動。

#### 停用系統密碼

系統的軟體安全性功能包括系統密碼與設定密碼。密碼跳線會停用目前使用中的任何密碼。

△ 註: 您也可以依照下列步驟停用忘記的密碼。

- 1. 按照*拆裝電腦內部元件之前*中的程序進行操作。
- 2. 卸下機箱蓋。
- 3. 識別主機板上的 PSWD 跳線。
- 4. 將 PSWD 跳線從主機板卸下。

註: 當電腦不使用此跳線開機後,將會停用 (清除) 現有的密碼。

5. 安裝機箱蓋。

■ 註: 如果您在安裝 PSWD 跳線之下指定新的系統及/或設定密碼, 在下次電腦開機時, 系統將會停用新 密碼。

- 6. 將電腦連接至電源插座,然後將電腦開機。
- 7. 關閉電腦,然後從電源插座拔下電源線。
- 8. 卸下機箱蓋。
- 9. 裝回主機板上的 PSWD 跳線。
- 10. 安裝機箱蓋。
- 11. 按照*拆裝電腦內部元件之後*中的程序進行操作。
- 12. 將電腦開機。
- 13. 移至系統設定,然後指定新的系統或設定密碼。請參閱*設定系統密碼*。

# <span id="page-40-0"></span>診斷

如果在使用電腦時遇到問題,請在聯絡 Dell 尋求技術協助之前,先執行 ePSA 診斷。執行診斷的目的在於不使 用其他設備來測試電腦的硬體,而不會有資料遺失的風險。如果您無法自行修正問題,維修和支援人員可使用 診斷結果以協助您解決此問題。

### 增強型預啟動系統評估 (ePSA) 診斷

ePSA 診斷 (又稱為系統診斷) 可執行完整的硬體檢查。ePSA 內嵌於 BIOS 可由 BIOS 內部啟動。內嵌系統診斷針 對特定裝置或裝置群組提供一組選項,可讓您:

- 自動執行測試或在互動模式
- 重複測試
- 顯示或儲存測試結果
- 完整地執行測試,並顯示其他測試選項,以提供有關故障裝置的額外資訊
- 檢視狀態訊息,通知您測試是否成功完成
- 檢視錯誤訊息,通知您在測試期間遇到的問題

警示: 使用系統診斷僅測試您的電腦。在其他電腦上使用此程式可能會導致結果無效或出現錯誤訊息。

■ 註: 特定裝置的某些測試可能需要使用者操作。請務必確定在執行診斷測試時, 您人在電腦終端前。

1. 將電腦開機。

- 2. 當電腦啟動時,請在出現 Dell 徽標後,按下 <F12> 鍵。
- 3. 在啟動選單畫面中,選擇 Diagnostics (診斷)選項。

Enhanced Pre-boot System Assessment (增強型預啟動系統評估) 視窗出現, 列出在電腦中偵測到的所有裝 置。開始對所有偵測到的裝置執行測試。

- 4. 如果您要對特定裝置執行診斷測試,按下 <Esc> 然後按一下 Yes (是) 以停止診斷測試。
- 5. 從左側窗格選擇裝置,然後按一下 Run Tests (執行測試)。
- 6. 如果發生任何問題,將會顯示錯誤代碼。 請記下錯誤代碼並與 Dell 公司聯絡。

4

# <span id="page-42-0"></span>故障排除電腦

在操作電腦期間,您可使用診斷指示燈、嗶聲代碼和錯誤訊息等指示進行故障排除。

### 電源 LED 診斷

電源按鈕 LED 位於機箱正面,為雙色診斷 LED。診斷 LED 只有在 POST 程序期間才會啟動並顯示。在作業系統 載入後, 就不會再顯示。

琥珀色 LED 閃爍配置 - 閃爍模式為先閃爍 2 或 3 次,然後短暫停頓,接著再閃爍 x 次 (不超過 7 次)。在重複此 閃爍模式之前會先暫停較長時間,然後再繼續。例如,2,3 = 2 次閃爍琥珀色,短暫停頓,再 3 次閃爍琥珀色, 然後暫停較長時間再重複此循環。

#### 表 14. 電源 LED 診斷

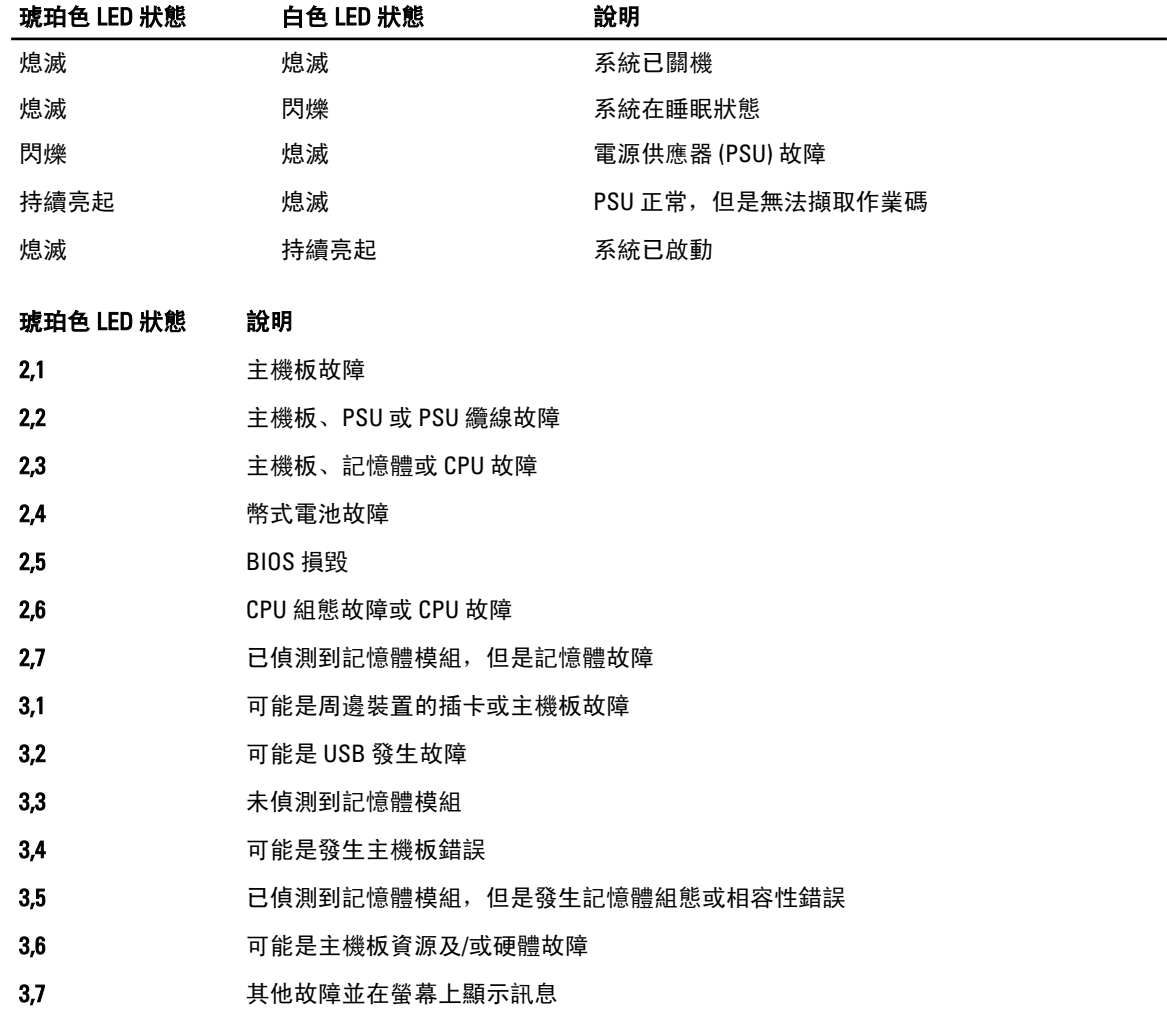

### <span id="page-43-0"></span>嗶聲代碼

如果電腦在啟動時顯示器無法顯示錯誤或問題,您的電腦會發出一連串的嗶聲。這一連串的嗶聲稱為嗶聲代 碼,用來識別發生的問題。嗶聲之間的延遲為 300 ms,每組嗶聲之間的延遲為 3 秒,嗶聲會持續 300 ms。在每 次嗶聲和每組嗶聲之後,BIOS 應會偵測使用者是否按下電源按鈕。如果是這樣,BIOS 將會從迴圈跳出,並執 行正常關機程序和電源系統。

代碼 1-3-2

原因 有效的 記憶體故障

### 錯誤訊息

#### 錯誤訊息 說明

Address mark not found (找不到位址標 記) BIOS 發現有一個故障磁區或找不到特定磁區。

Alert! Previous attempts at booting this system have failed at checkpoint [nnnn]. For help in resolving this problem, please note this checkpoint and contact Dell Technical Support. (警報!先前嘗試啟 動此系統在檢查點 [nnnn] 處失敗。若要 獲得幫助以解決此 問題,請記下此檢 查點並與 Dell 技術 支援聯絡) 電腦連續三次因相同錯誤而無法完成開機程序。請與 Dell 公司聯絡,並將檢查點代碼 (nnnn) 報告給支援技術人員 Alert! Security override Jumper is installed (警報!已 安裝安全保護置換 跳線)。 MFG\_MODE 跳線已設定,且 AMT 管理功能已停用,直到將它卸下。 Attachment failed to respond (連接回應失 敗) 軟碟機或硬碟機控制器無法傳送資料至關聯的磁碟機。 Bad command or file 確定您已輸入拼寫正確的命令,在適當的地方留有空格,並使用正確的路徑名。 name (錯誤的命令或 檔名) Bad error-correction 軟碟機或硬碟機控制器偵測到無法更正的讀取錯誤。 code (ECC) on disk

錯誤訊息 說明 read (讀取磁碟時錯 誤更正代碼 [ECC] 不 正確) Controller has failed (控制器故障) 硬碟機或相關聯的控制器故障。 Data error (資料錯 誤) 軟碟機或硬碟機無法讀取資料。針對 Windows 作業系統,執行 chkdsk 公用程式,以檢 查軟碟機或硬碟機上的檔案結構。針對其他作業系統,請執行相關的公用程式。 Decreasing available 可能是一個或多個記憶體模組發生故障,或者插接不正確。重新安裝記憶體模組,如有 memory(可用記憶體 必要,請更換記憶體模組。 減少) Diskette drive 0 seek 纜線可能鬆動,或是電腦組態資訊可能與硬體組態不相符。 failure (磁碟機 0 搜 尋失敗) Diskette read failure (磁片讀取失敗) 磁片可能故障或纜線鬆動。如果磁碟存取指示燈亮起,請嘗試不同的碟片。 Diskette subsystem reset failed (磁片子 系統重設失敗) 軟碟機控制器可能故障。 Gate A20 failure (A20 )可能是一個或多個記憶體模組發生故障,或者插接不正確。重新安裝記憶體模組,如有 閘故障) 必要,請更換記憶體模組。 General failure (一般 作業系統無法執行該命令。此訊息之後通常會有特定的資訊,例如,Printer out of paper 故障) (印表機缺紙)。請採取相應措施以解決問題。 Hard-disk drive configuration error (硬碟機組態錯誤) 硬碟機起始作業失敗。 Hard-disk drive controller failure (硬 碟機控制器故障) 硬碟機起始作業失敗。 Hard-disk drive failure (硬碟機故障) 硬碟機起始作業失敗。 Hard-disk drive read failure (硬碟機讀取 失敗) 硬碟機起始作業失敗。 Invalid configuration information-please run SETUP program (無效的組態資訊 - 請執行 SETUP 程式) 電腦組態資訊與硬體組態不相符。 Invalid Memory configuration, please populate DIMM1 (無 DIMM1 插入無法識別記憶體模組。請重新插接或安裝記憶體模組。

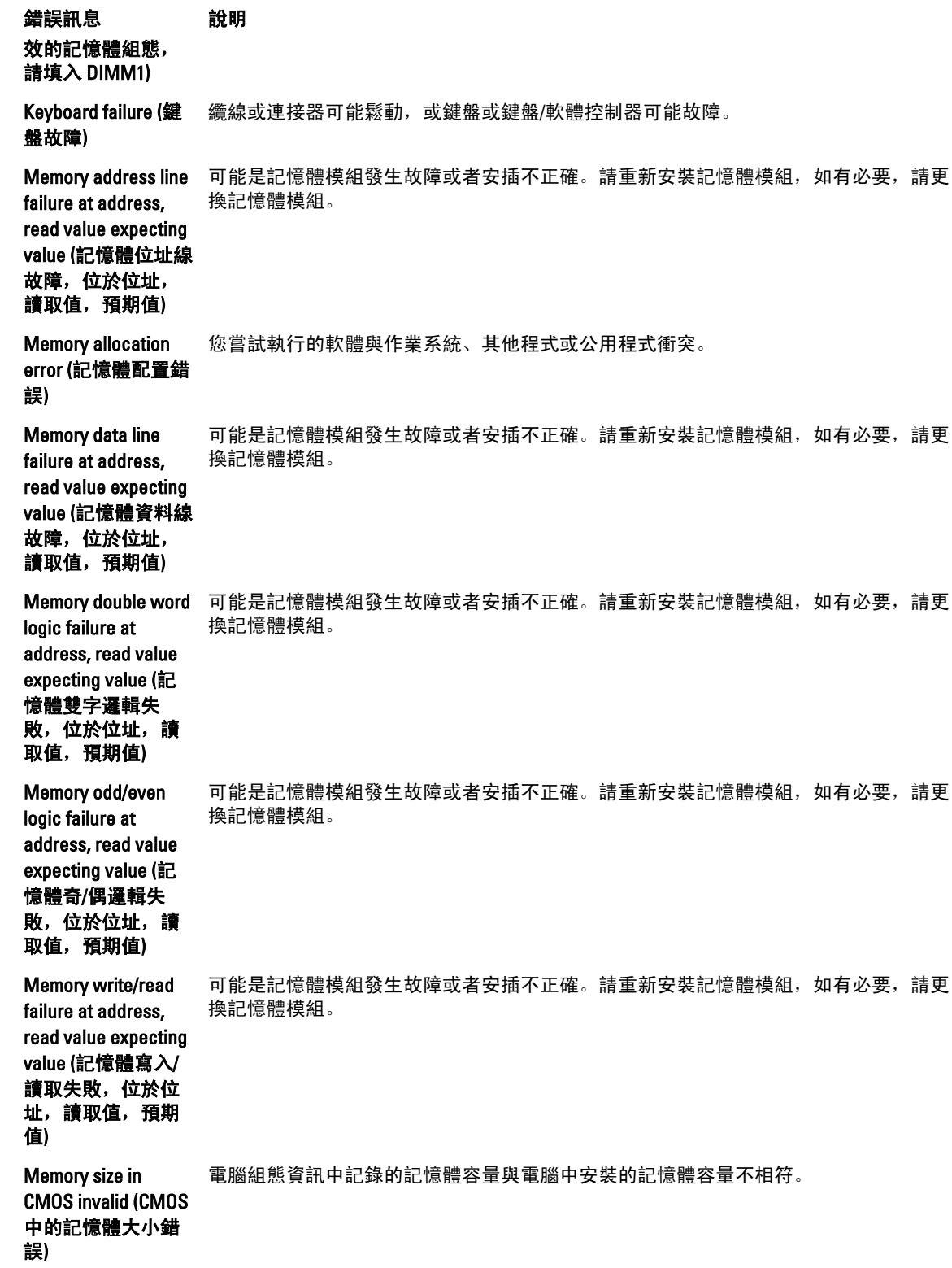

錯誤訊息 說明 Memory tests terminated by keystroke (透過按鍵 終止記憶體測試) 使用按鍵中斷記憶體測試。 No boot device available (無可開機 裝置) 電腦找不到軟碟機或硬碟機。 No boot sector on hard-disk drive (硬碟 機上無啟動磁區) 系統設定中的電腦組態資訊可能不正確。 No timer tick interrupt 可能是主機板上的晶片發生故障。 (無計時器計時訊號 岔斷) Non-system disk or disk error (非系統磁 碟或磁碟錯誤) A 磁碟機中的磁片未安裝可開機的作業系統。請使用含有可開機作業系統的磁片更換原 有的磁片, 或者從 A 磁碟機中取出磁片, 然後重新啟動電腦。 Not a boot diskette (非啟動磁片) 作業系統嘗試啟動未安裝可開機作業系統的磁片。請插入開機磁片。 Plug and play configuration error (隨插即用組態錯誤) 電腦在嘗試設定一或多張插卡時遇到問題。 Read fault (讀取失 敗) 作業系統無法從磁片或硬碟機讀取,電腦在磁片上找不到特定磁區,或要求的磁區故 障。 Requested sector not 作業系統無法從磁片或硬碟機讀取,電腦在磁片上找不到特定磁區,或要求的磁區故 found (未找到要求的 障。 磁區) Reset failed (重設失 磁碟重設作業失敗。 敗) Sector not found (找 不到磁區) 作業系統在磁片或硬碟機上找不到磁區。 Seek error (搜尋錯 誤) 作業系統在磁片或硬碟機上找不到特定磁軌。 Shutdown failure (關 可能是主機板上的晶片發生故障。 機失敗) Time-of-day clock stopped (日期時鐘已 經停止) 電池可能已無電力。 Time-of-day not setplease run the System Setup program (未設定日 系統設定中儲存的時間或日期與電腦時鐘不符。

錯誤訊息 說明 期 - 請執行系統設定 程式) Timer chip counter 2 可能是主機板上的晶片發生故障。 failed (計時器晶片計 數器 2 失敗) Unexpected interrupt 可能是鍵盤控制器發生故障或者某個記憶體模組鬆動。 in protected mode (在 保護模式下發生未 預期的岔斷) WARNING: Dell's Disk Monitoring System has detected that drive [0/1] on the [primary/secondary] eide controller is operating outside of normal specifications. it is advisable to immediately back up your data and replace your hard drive by calling your support desk or dell. (警告: Dell 的磁碟監視系統 偵測到 [主/次] EIDE 控制器上的磁碟機 [ 0/1 ] 運作超出正常 規格。建議您立即 備份資料,並聯絡 支援服務台或 Dell 公司以更換硬碟 機。) 在初始啟動期間,磁碟機已偵測到可能的錯誤條件。當電腦完成啟動後,立即備份您的 資料並更換硬碟機 (有關安裝程序,請參閱適用於您電腦類型的「新增和卸下零件」)。 如果沒有可用的替換磁碟機,而該磁碟機又非唯一的開機磁碟機,則請進入系統設定, 將相應的磁碟機設定變更為 None (無), 然後從電腦中卸下該磁碟機。 Write fault (寫入失 敗) 作業系統無法寫入磁片或硬碟機。 Write fault on selected drive (所選 磁碟機寫入失敗) 作業系統無法寫入磁片或硬碟機。

# <span id="page-48-0"></span>規格

註: 提供的項目可能會因國家/地區而異。若要獲得有關電腦組態的更多資訊,請按一下開始圖示 (開 始圖示)→說明及支援,然後選擇所需選項以檢視有關您電腦的資訊。

#### 表 15. 處理器

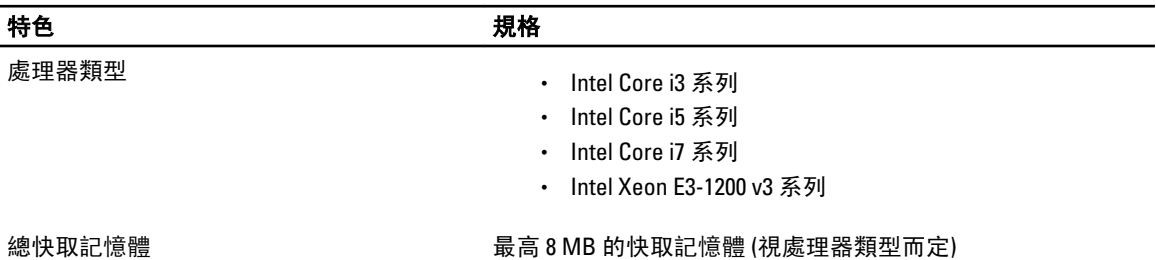

#### 表 16. 記憶體

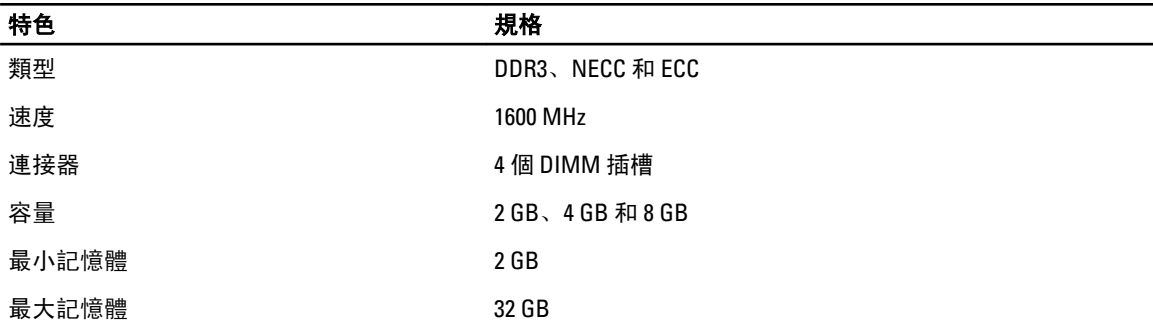

#### 表 17. 影像

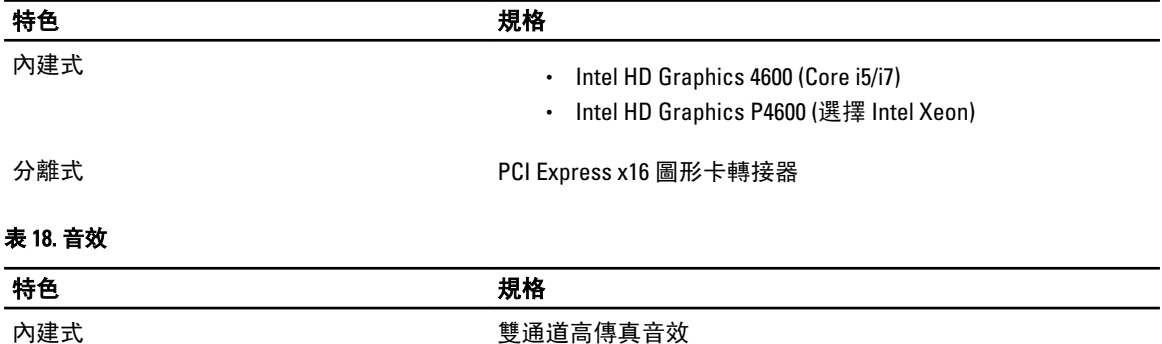

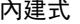

6

#### 表 19. 網路

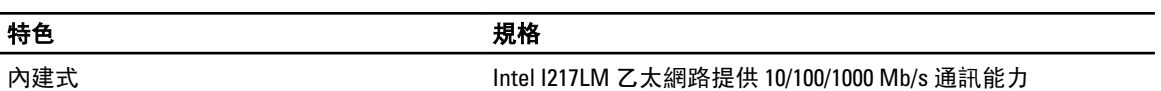

#### 表 20. 系統資訊

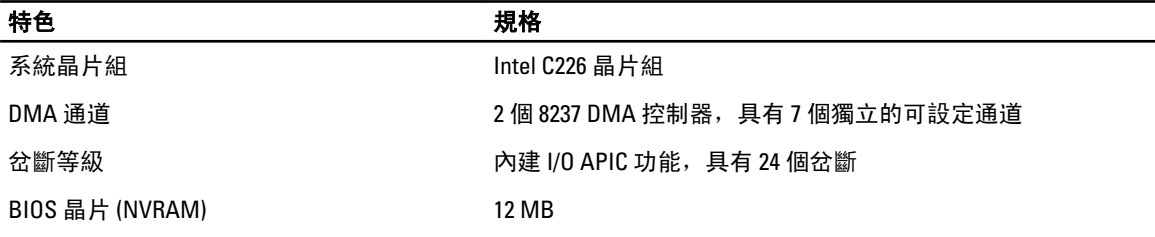

#### 表 21. 擴充匯流排

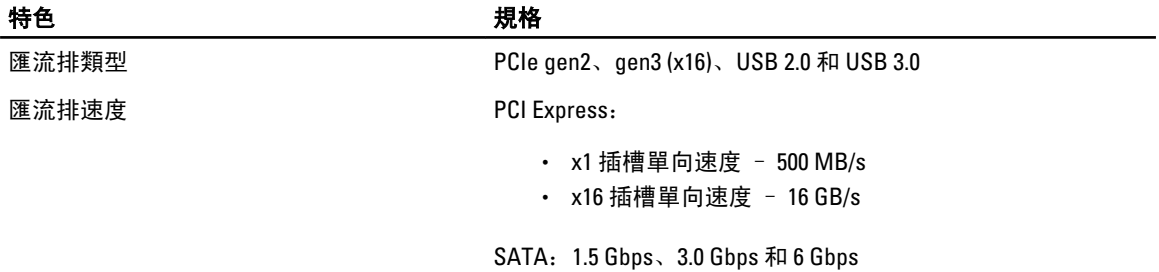

#### 表 22. 插卡

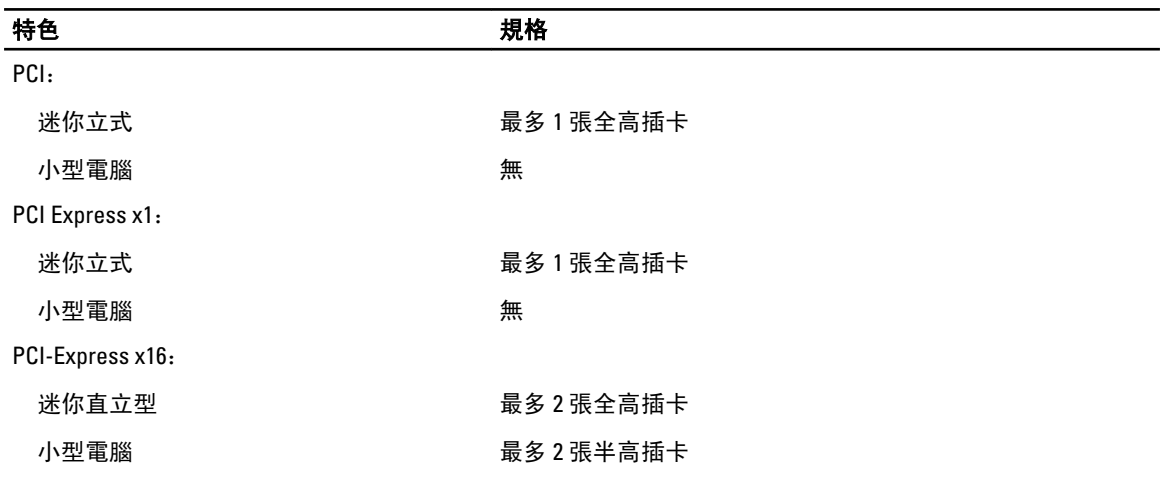

#### 表 23. 磁碟機

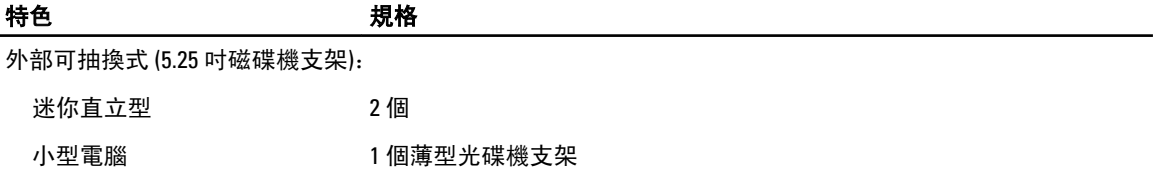

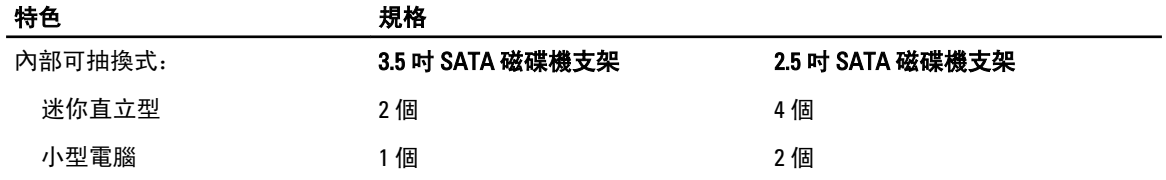

#### 表 24. 外接式連接器

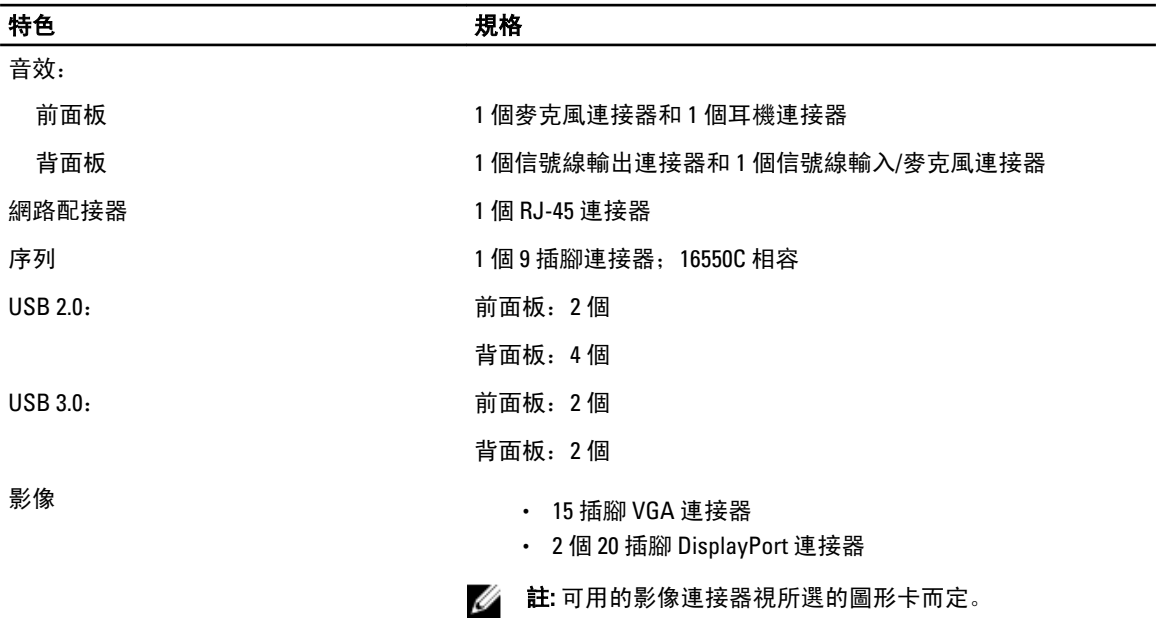

#### 表 25. 內部連接器

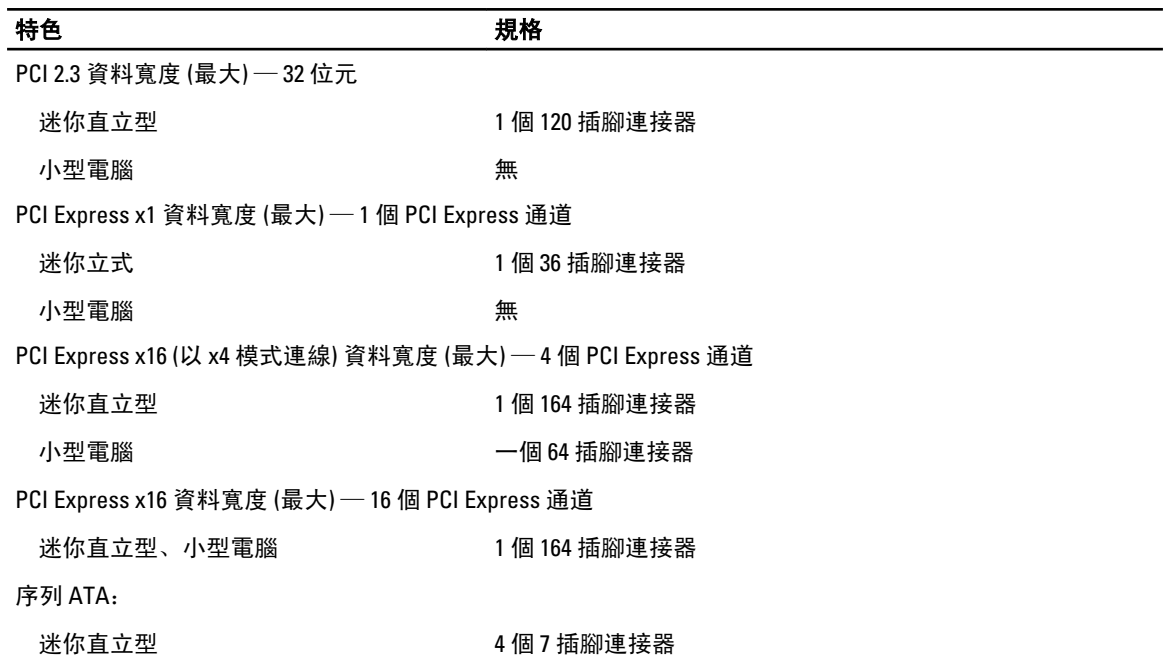

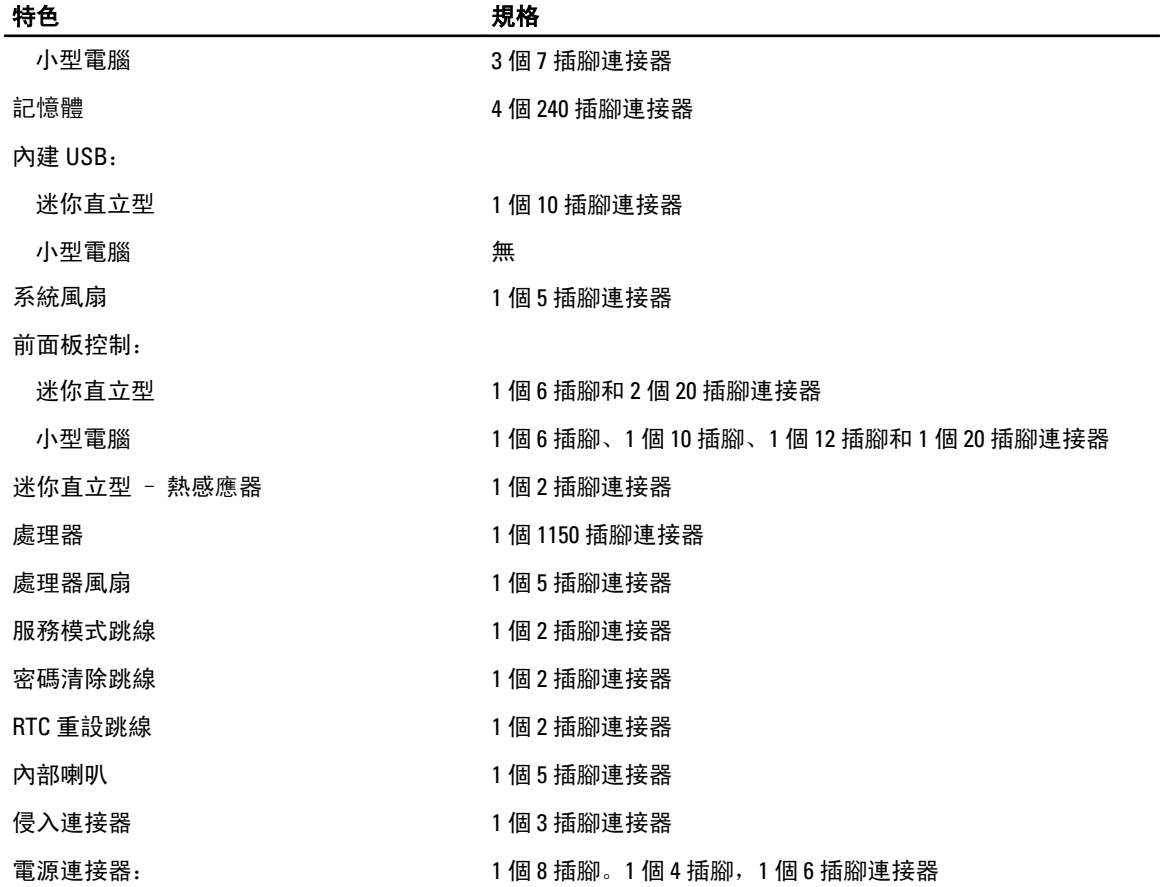

#### 表 26. 控制項和指示燈

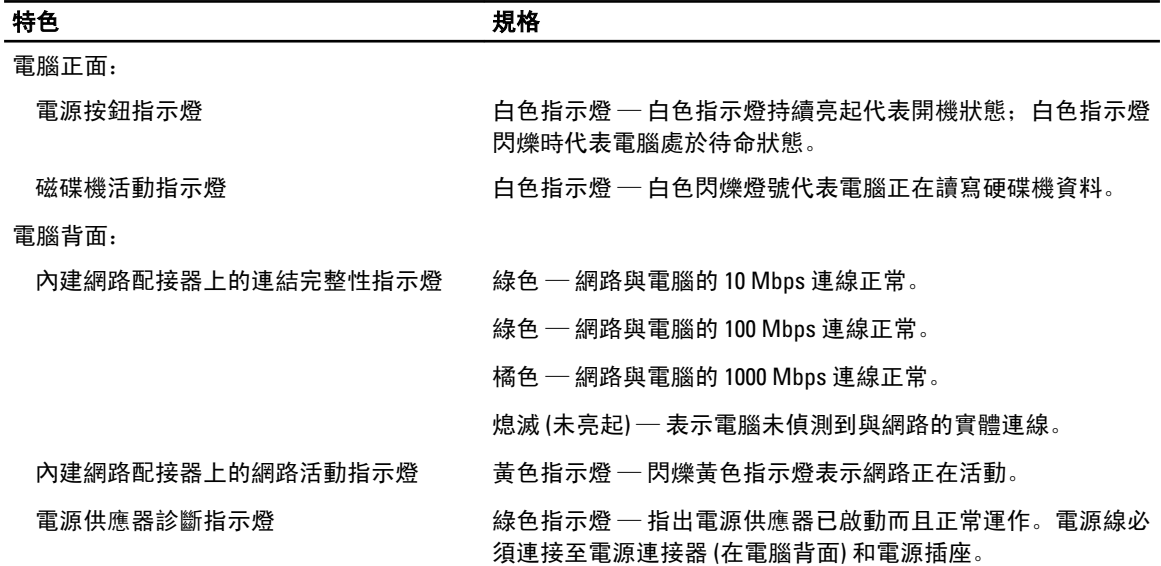

#### 表 27. 電源

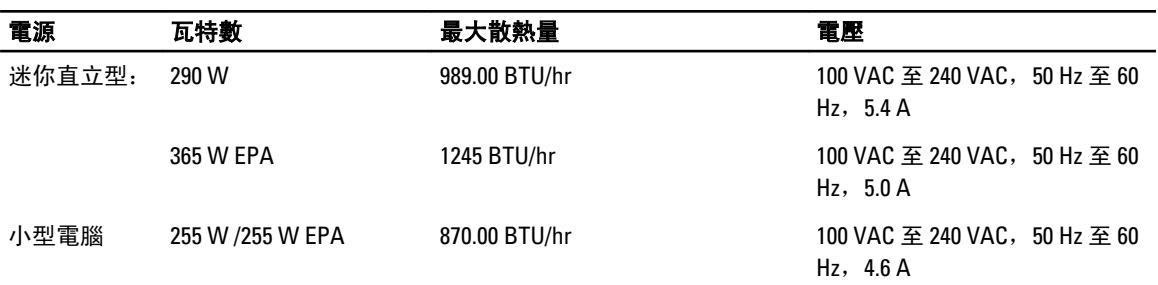

■ 註: 使用電源供應器額定瓦特數計算散熱量。

幣式電池 3 V CR2032 鋰幣式電池

#### 表 28. 實體尺寸

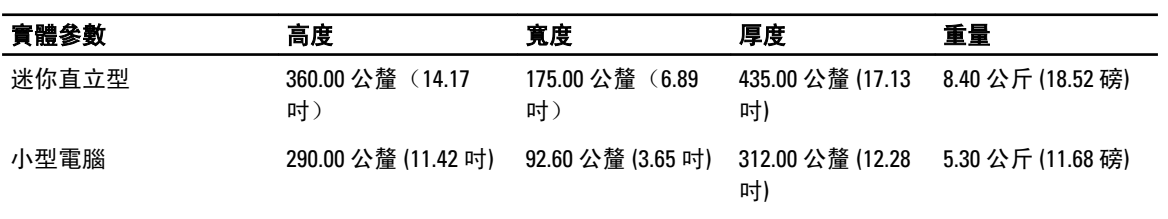

註: 電腦重量是根據典型組態,不同的組態的重量可能會有所不同。

#### 表 29. 環境參數

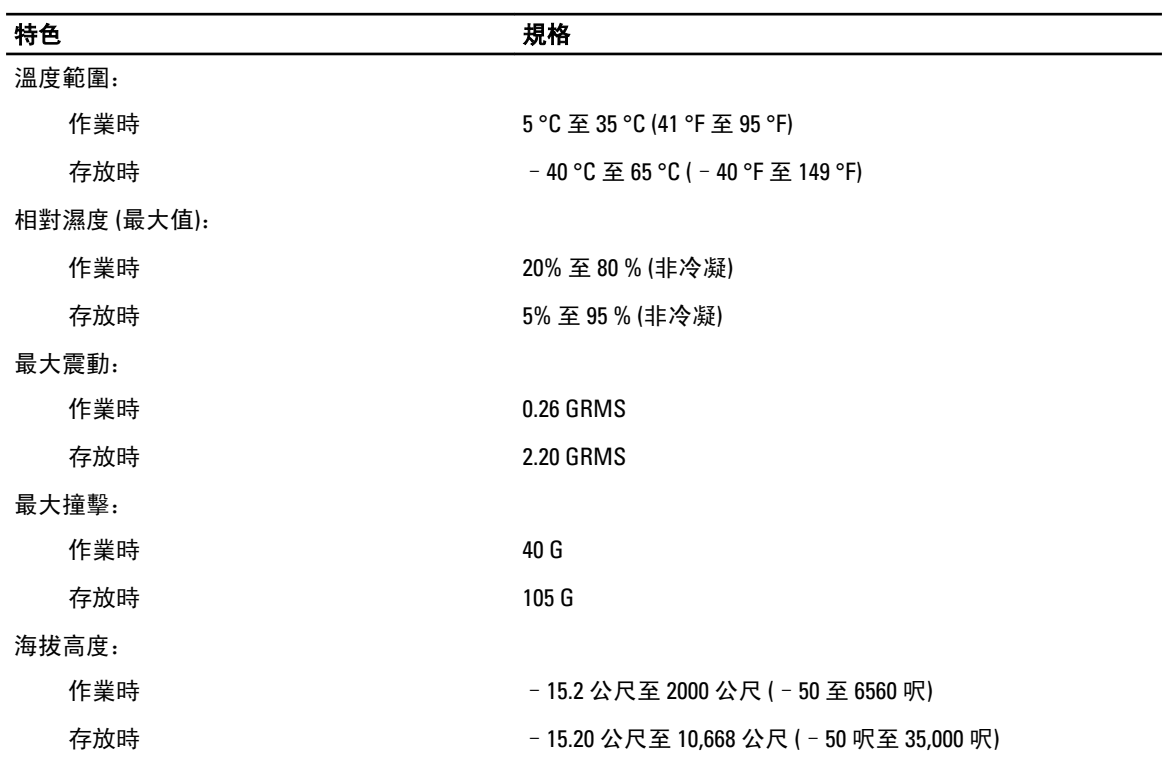

#### 特色 いっきょう しゅうしょう おおおお 規格

空氣中懸浮污染物等級 G1 或更低 (按照 ANSI/ISA-S71.04-1985 的定義)

7

# <span id="page-54-0"></span>與 Dell 公司聯絡

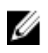

註: Dell 提供多種線上及電話支援服務的選擇。如果無法連線到網際網路,您可以在發票、裝箱單、帳單 或 Dell 產品目錄中找到聯絡資訊。服務的提供因國家/地區和產品而異,某些服務可能在您所在地區並未 提供。

若因銷售、技術支援或客戶服務問題要與 Dell 聯絡:

- 1. 前往 dell.com/contactdell。
- 2. 從互動式世界地圖選取您的國家或地區。 選取地區時,選定地區的國家隨即顯示。
- 3. 在您選取的國家下方選取適合的語言。
- 4. 選取您的行業別。 選定行業別的主要支援頁面隨即顯示。
- 5. 視需求選取合適的選項。
- **么 註:** 如果您已經購買 Dell 系統, 可能會被問及服務標籤。